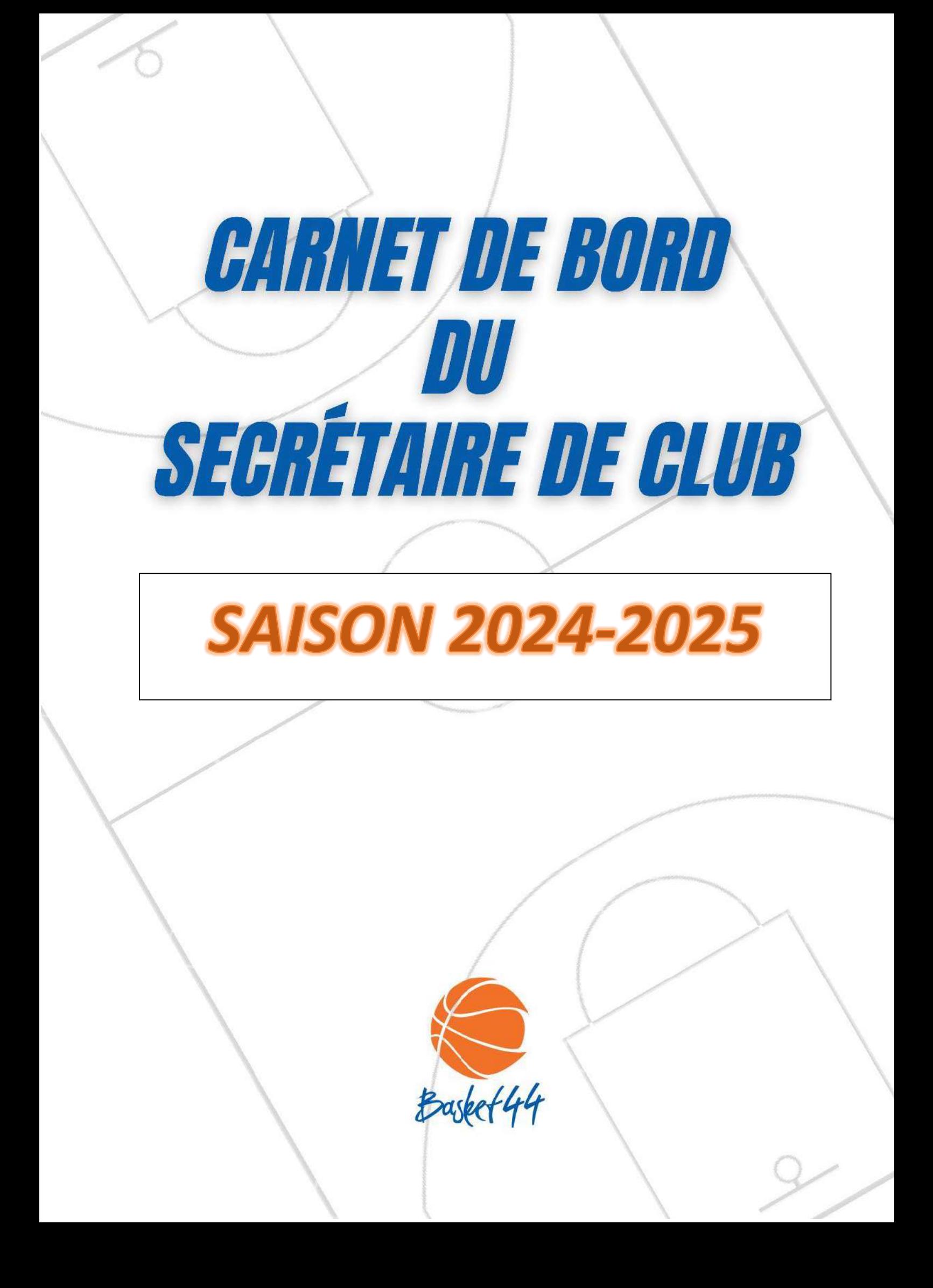

# *CARNET DE BORD DU SECRETAIRE*

# **Le Comité Départemental de Basket Ball de Loire Atlantique**

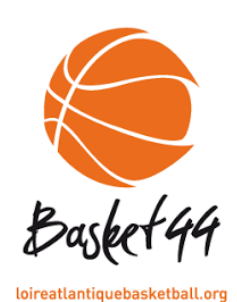

5 Rue Christophe Colomb 44980 Sainte Luce sur Loire 02.51.85.06.00 [contact@loireatlantiquebasketball.org](mailto:contact@loireatlantiquebasketball.org) Site : [http://loireatlantiquebasketball.org](http://loireatlantiquebasketball.org/)

Horaires : Lundi - Mardi – Mercredi - Jeudi : 09H00-12H30 / 13H30 - 17H30 Vendredi : 09H00-12H30 / 13H30-16H00

# **La Ligue Régionale des Pays de La Loire de Basket Ball**

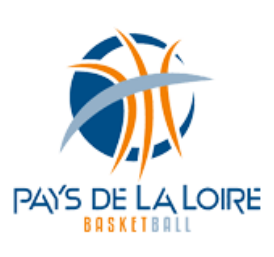

2 rue Paul Gauguin 44800 Saint Herblain 02.51.78.85.85 [secretariat@pdlbasket.fr](mailto:secretariat@pdlbasket.fr) Site : [http://www.paysdelaloirebasketball.org](http://www.paysdelaloirebasketball.org/)

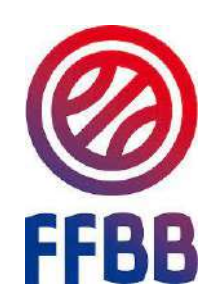

**La Fédération Française de Basket Ball** 117 rue du Château des rentiers 75626 Paris – Cedex 13 01.53.94.25.00 Site : [http://www.ffbb.com](http://www.ffbb.com/)

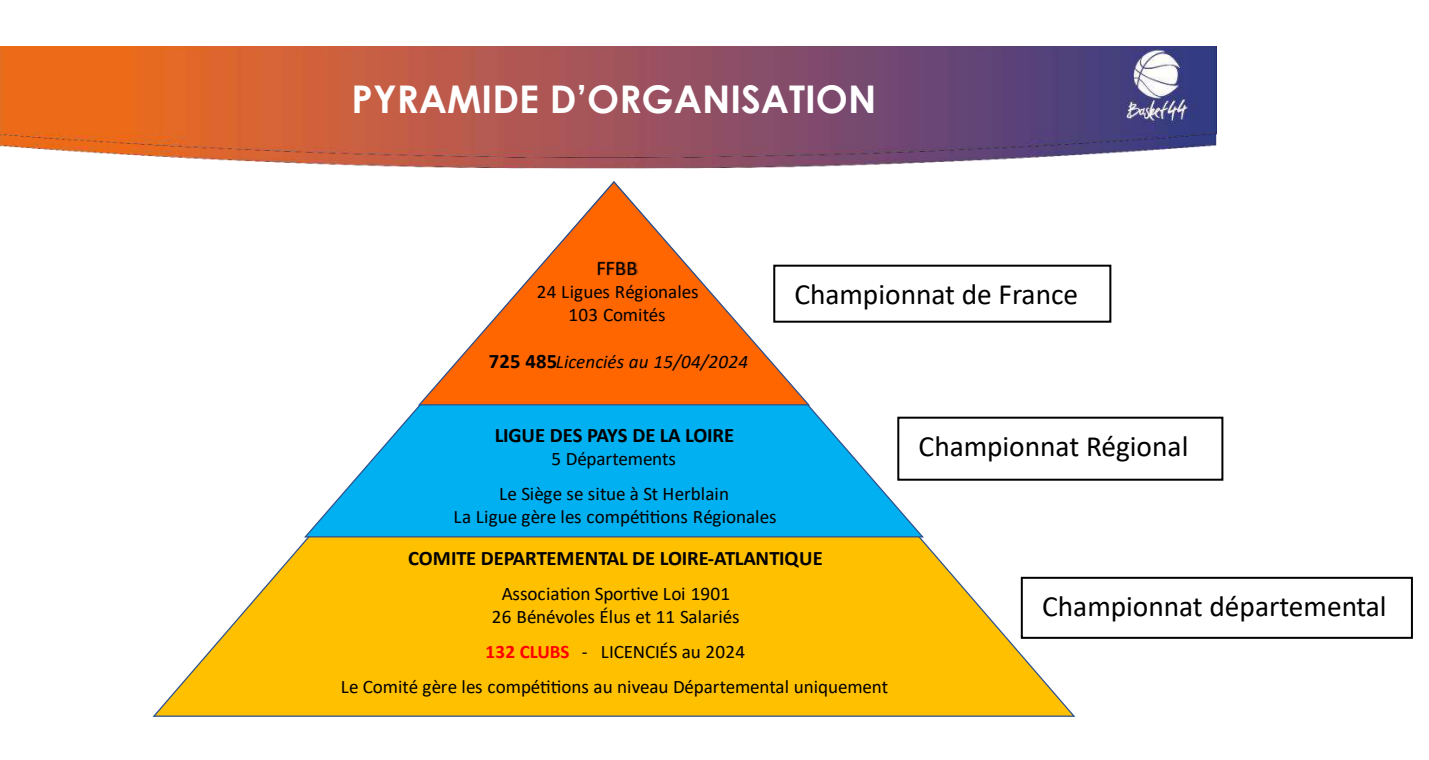

Dans la famille Basket, les dirigeants occupent une place importante.

Dans la famille dirigeante, chacune et chacun peut et doit trouver une place, sa place dans l'organisation et le fonctionnement.

En même temps, chacune et chacun doit pouvoir trouver plaisir et épanouissement, soit en faisant profiter l'association de ses connaissances, soit au contraire en découvrant un domaine d'activité inconnu, grâce au club.

Dans la famille basket le secrétariat est un poste incontournable. De plus, il est un passage obligé. Quand on ne sait pas, quand on hésite, on vient ou on demande au secrétariat qui est un poste d'animation privilégié.

Sens de l'organisation, de l'animation, du relationnel, de l'anticipation, mais aussi méthode et rigueur sont des qualités pour un bon fonctionnement de cette mission.

La fonction est intéressante, enrichissante et vivante. Voir fonctionner correctement son club procure une très grande satisfaction.

L'objectif de ce guide est d'aider les clubs

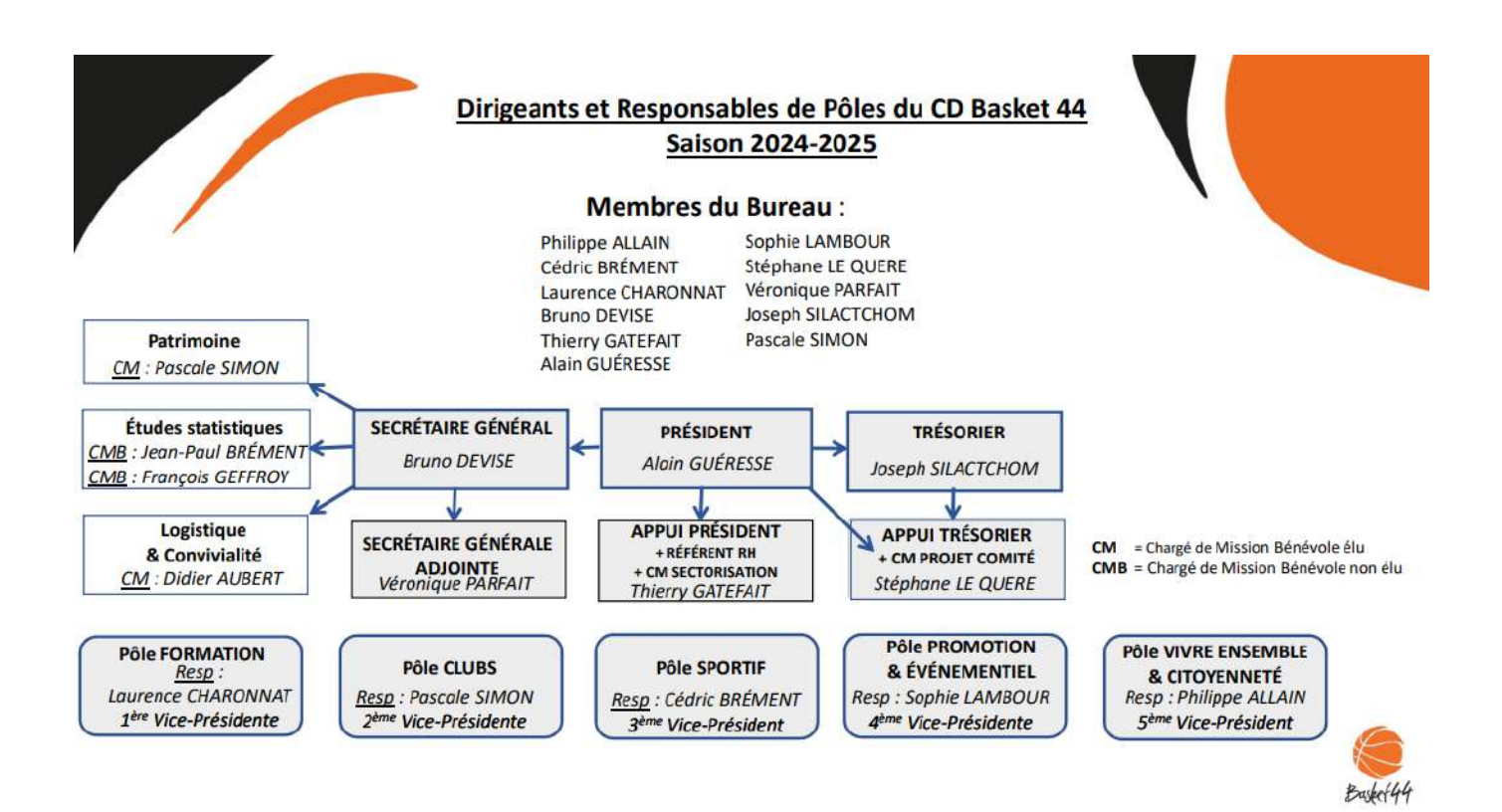

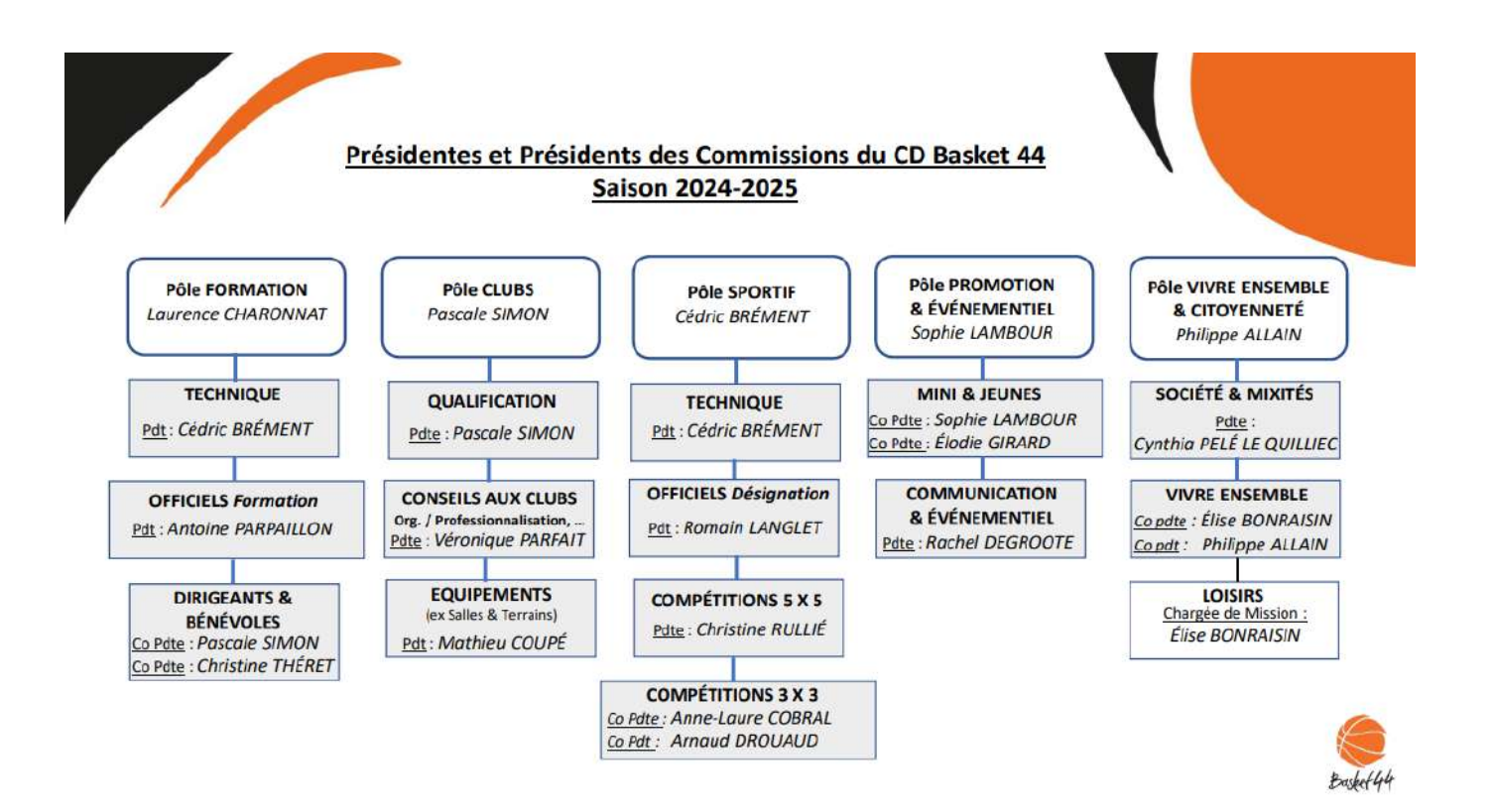

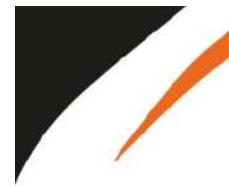

**TECHNIQUE** OFFICIELS Formation DIRIGEANTS & BÉNÉVOLES QUALIFICATION **CONSEIL AUX CLUBS ÉQUIPEMENTS** OFFICIELS Désignation COMPÉTITIONS 5X5 **COMPÉTITIONS 3X3** MINI & JEUNES COMMUNICATION SOCIÉTÉ & MIXITÉS VIVRE ENSEMBLE 1ère Vice-Présidente

Cédric BRÉMENT Antoine PARPAILLON Pascale SIMON / Christine THÉRET Pascale SIMON Véronique PARFAIT Romain LANGLET Christine RULLIÉ Arnaud DROUAUD / Anne Laure COBRAL Sophie LAMBOUR / Elodie GIRARD Rachel DEGROOTE Cynthia PELÉ LE QUILLIEC Philippe ALLAIN / Élise BONRAISIN<br>Laurence CHARONNAT

#### Élues et Élus CD Basket 44 - Saison 2024-2025

Adresses e-mail Présidentes et Présidents des Commissions CD Basket 44 - Saison 2024-2025

> **ALLAIN Philippe AUBERT Didier BERNARD Yohan BONRAISIN** Élise BRÉMENT Cédric **CHARONNAT Laurence COBRAL Anne-Laure COUPÉ Mathieu DEGROOTE Rachel DEVISE Bruno DROUAUD Arnaud GATEFAIT Thierry GIRARD Elodie**

**GUÉRESSE Alain GUERTIN Lucas** LAMBOUR Sophie **LANGLET Romain** LE QUÉRÉ Stéphane **PARFAIT Véronique PARPAILLON Antoine** PELÉ LE QUILLIEC Cynthia **RULLIÉ Christine** SILACTCHOM Joseph **SIMON Pascale THÉRET Christine VOLLANT Justine** 

Pdt-vivreensemble@loireatlantiquebasketball.org Icharonnat@Ioireatlantiquebasketball.org

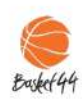

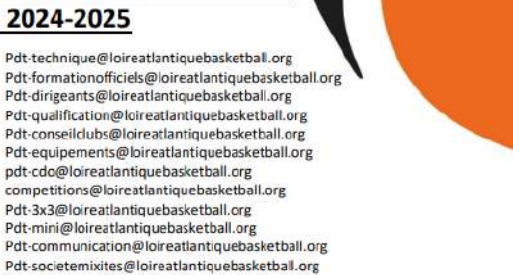

# **I - LES DIFFÉRENTES COMMISSIONS AU SEIN DU COMITÉ DÉPARTEMENTAL ET LEURS RÔLES :**

# ● **Qualifications :**

[licences@loireatlantiquebasketball.org](mailto:licences@loireatlantiquebasketball.org)

- Les licences (qualification déqualification modification de licence)
- Les mutations
- Les extensions (AST (Autorisation Secondaire territoire) / T (prêt de joueur) …)
- L'assistance licence niveau 1 (aide dans la gestion des licences et la gestion des préinscriptions)
- Certificats médicaux et surclassements
- Titre de séjour
- Charte d'engagement
- Photo d'identité pour Fbi
- CTC (Coopération Territoriale de club) et Ententes

# ● **Compétitions :**

[competitions@loireatlantiquebasketball.org](mailto:competitions@loireatlantiquebasketball.org)

- Engagements des équipes (championnat et Coupe de Loire Atlantique)
- Listes des joueurs brûlés
- Création des championnats
- Gestions des rencontres départementales
- Dérogations
- Forfaits

● **Mini et Jeunes :**

[mini@loireatlantiquebasketball.org](mailto:mini@loireatlantiquebasketball.org)

- Fête du Baby Basket
- Fête Nationale du Mini Basket
- Challenge Benjamins
- Opération Basket Ecole (OBE)
- Label OR CD44 et EFMB (Ecole Française Mini Basket)
- Fidélisation et JAP
- Défi U9 et U11

# ● **Technique :**

[technique@loireatlantiquebasketball.org](mailto:technique@loireatlantiquebasketball.org)

- Formations du joueur : Détections et Stage Très Grands Gabarits (TGG)
- Formations de Cadres : Socle Commun de Connaissance, Accompagnateur d'équipe, Brevets Fédéraux

# ● **Officiels :**

[cdo@loireatlantiquebasketball.org](mailto:cdo@loireatlantiquebasketball.org)

- Formations, stages et recyclage des arbitres départementaux
- Formations et stages des arbitres 12/14 ans
- Les actions d'arbitrage dans les clubs
- Passage des EAD (Examens Arbitres Départementaux)
- Les désignations des arbitres départementaux et des arbitres stagiaires départementaux (les retours des arbitres et les indisponibilités)
- Les observations des arbitres

# ● **Basket 3X3 :**

# [3x3@loireatlantiquebasketball.org](mailto:3x3@loireatlantiquebasketball.org)

- Organiser les championnats 3X3 (SERIES)
- Organiser la Coupe de Loire Atlantique 3X3
- Organiser des tournois Basket 3X3
- Promouvoir la pratique sur le territoire intervention dans les clubs

# ● **Vivre Ensemble :**

[vivreensemble@loireatlantiquebasketball.org](mailto:vivreensemble@loireatlantiquebasketball.org)

- Basket Santé
- BaskeTonik
- Micro-Basket
- Basket Loisir
- Basket Entreprise
- Basket Inclusif

# ● **Société et Mixité :**

[societemixites@loireatlantiquebasketball.org](mailto:societemixites@loireatlantiquebasketball.org)

- Lutter contre les incivilités
- Favoriser l'inclusion et l'accès de tous à la pratique du basket
- Lutter contre les discriminations
- Favoriser les bonnes pratiques
- Aider les clubs à valoriser leurs actions écocitoyennes
- Démarches citoyennes

# ● **Equipements**

[equipements@loireatlantiquebasketball.org](mailto:equipements@loireatlantiquebasketball.org)

- Vérification des normes pour homologation des salles
- Gestions des dossiers salles et terrains

# ● **Autres contacts utiles :**

Président : [president@loireatlantiquebasketball.org](mailto:president@loireatlantiquebasketball.org) Secrétaire Général : [secretairegeneral@loireatlantiquebasketball.org](mailto:secretairegeneral@loireatlantiquebasketball.org) Directeur : [directeur@loireatlantiquebasketball.org](mailto:directeur@loireatlantiquebasketball.org) Service comptabilité : [comptable@loireatlantiquebasketball.org](mailto:comptable@loireatlantiquebasketball.org) Secrétariat : [contact@loireatlantiquebasketball.org](mailto:contact@loireatlantiquebasketball.org) Communication : [communication@loireatlantiquebasketball.org](mailto:communication@loireatlantiquebasketball.org)

Les Conseillers territoriaux :

- LAHONDA Guénaël : [glahonda@loireatlantiquebasketball.org](mailto:glahonda@loireatlantiquebasketball.org)
- LORENZI Patrice : [plorenzi@loireatlantiquebasketball.org](mailto:plorenzi@loireatlantiquebasketball.org)
- TAMIC Nicolas: [ntamic@loireatlantiquebasketball.org](mailto:ntamic@loireatlantiquebasketball.org)
- VOYEAU Véro : [vvoyeau@loireatlantiquebasketball.org](mailto:vvoyeau@loireatlantiquebasketball.org)
- TROUILLET Steven : strouillet@loireatlantiquebasketball.org

# **II – SERVICE QUALIFICATION**

- Envoyer les liens de préinscriptions pour les créations, renouvellements et mutation de licences
- Envoyer un lien de préinscription pour les extensions T et AST
- Se réaffilier à la FFBB
- Vérifier si un nouveau licencié est à créer, renouveler ou muter
- Tableau des surclassements
- Schéma des offres de licences
- Schéma d'autorisation des mutations, extension T
- Valider les licences
- Faire des extractions (licenciés du club, fautes techniques, date de fin de validité des certificats médicaux, correspondants des clubs du département …)
- Obtenir une licence après 2 ans d'extension T
- Le certificat médical et le surclassement
- Les CTC et les Ententes …

# **III – SERVICE COMPETITIONS**

- Extraire la liste des brûlages depuis la gestion des éditions dans Fbi
- Tableau des dérogations et conditions
- Echéancier
- Tableau des listes de brûlés
- Enregistrement des horaires des matchs dans Fbi
- Calendrier Général
- Tableau récapitulatif des temps de jeu par catégorie + taille de ballon + prolongation ...
- Les engagements + doc engagements Région et Pré-Région

# LE RÔLE DU SECRETAIRE DE CLUB AVEC LE COMITÉ, LA LIGUE ET/OU LA FÉDÉRATION

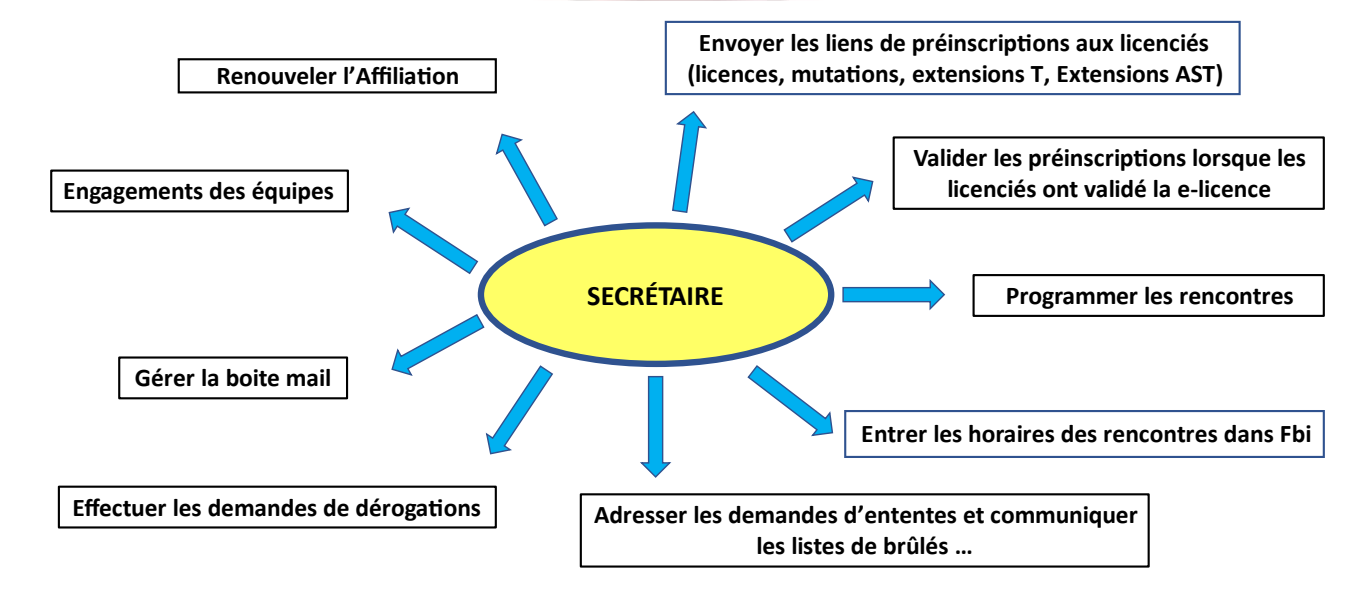

# L'UTILISATION DU LOGICIEL « FBI »

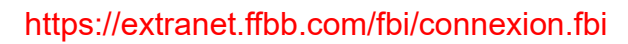

Informations et événements à venir

· Pour ajouter votre logo de club, cliquer sur le logo FFBB dans votre espace Organisme

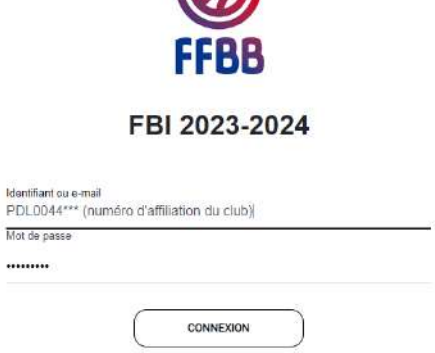

Identifian

.........

 $\omega$ 

Mot de passe oublié ?

# L'UTILISATION DU LOGICIEL « FBI »

- · Le logiciel FBi est la plateforme de travail des secrétaires ... outil indispensable !
- Le mot de passe de connexion est à changer lors de la première connexion à partir du 1er juillet.

#### Les différents onglets

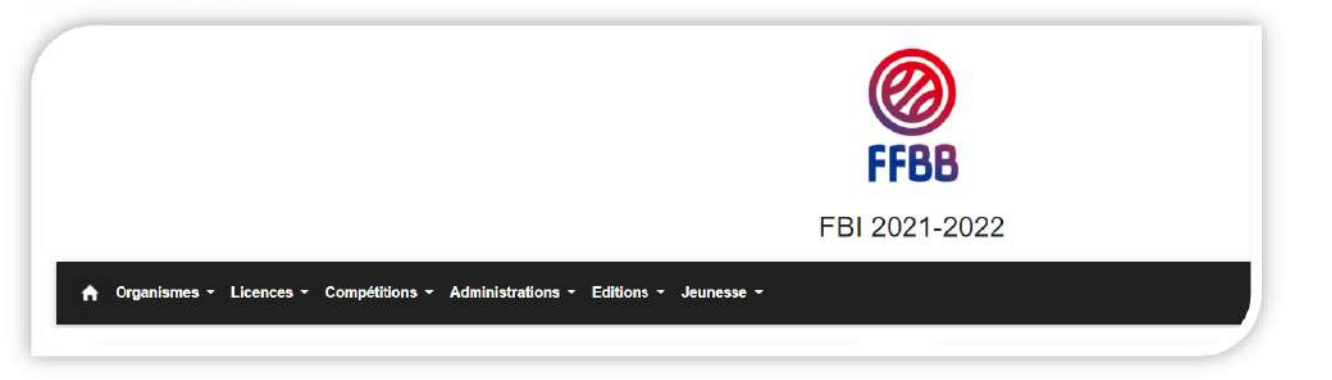

# L'UTILISATION DU LOGICIEL « FBI »

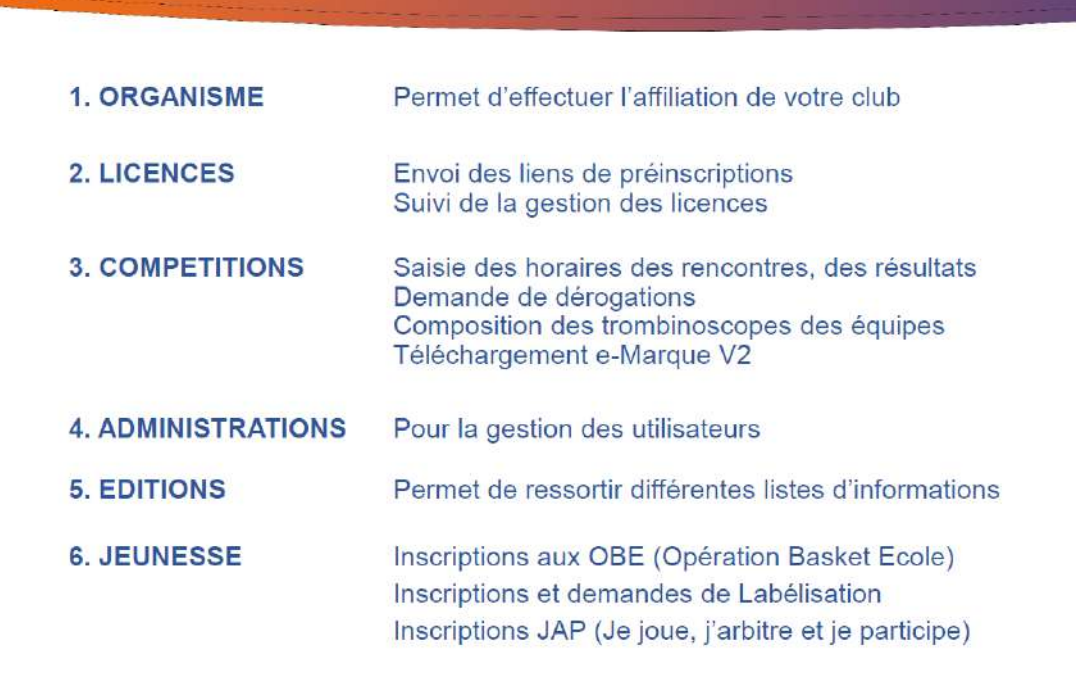

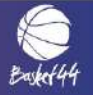

# **LISTE ET NUMÉROS DES CLUBS DU DÉPARTEMENT (3 derniers chiffres)**

**Le numéro du club est à rappeler à chaque correspondance (mails, courriers…)**

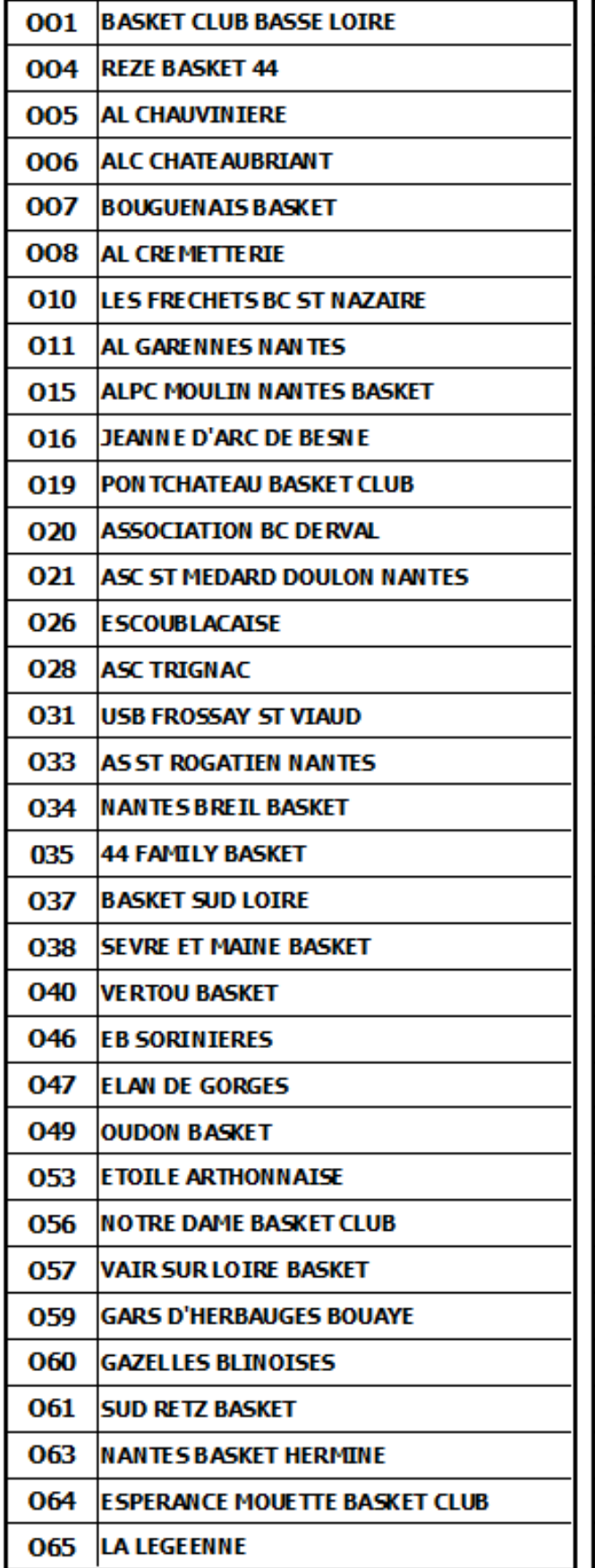

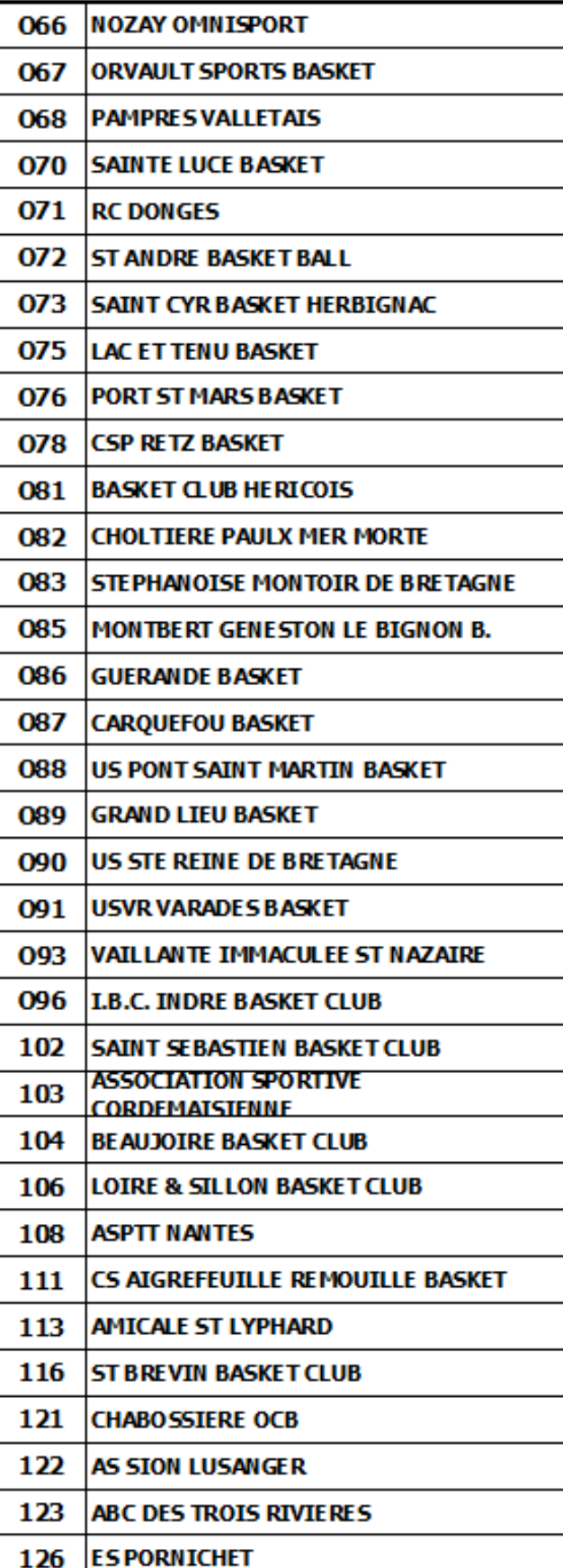

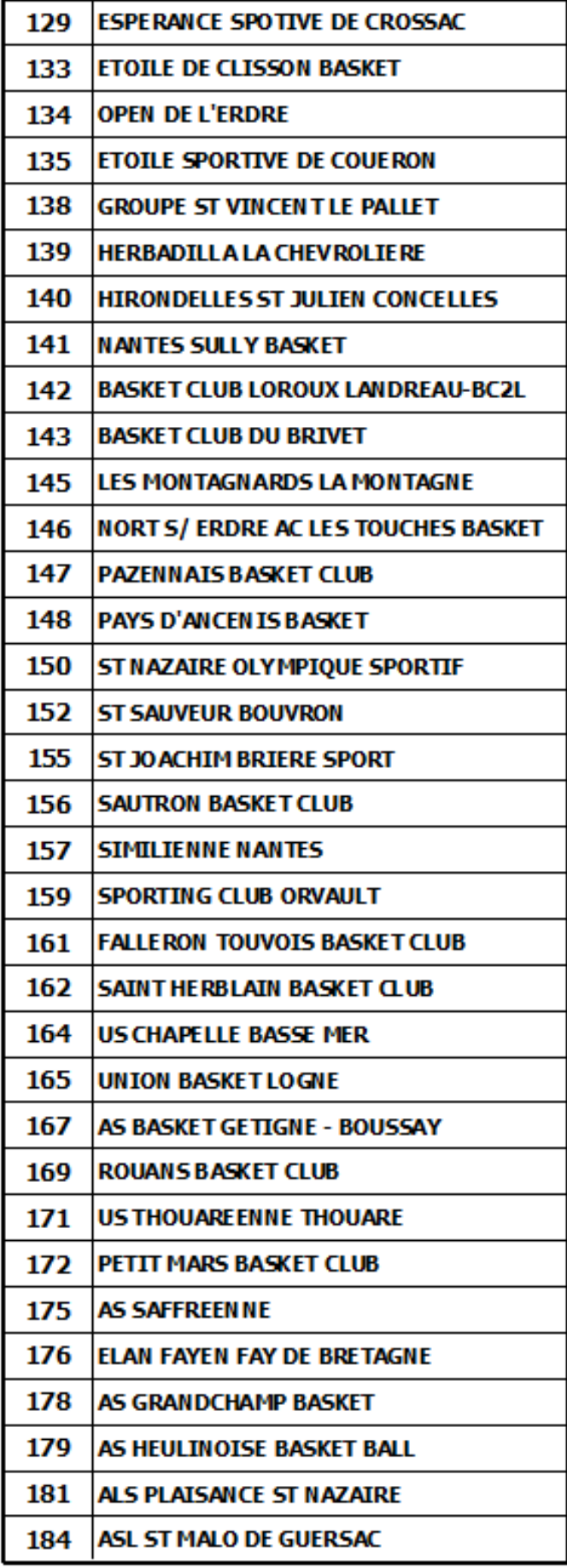

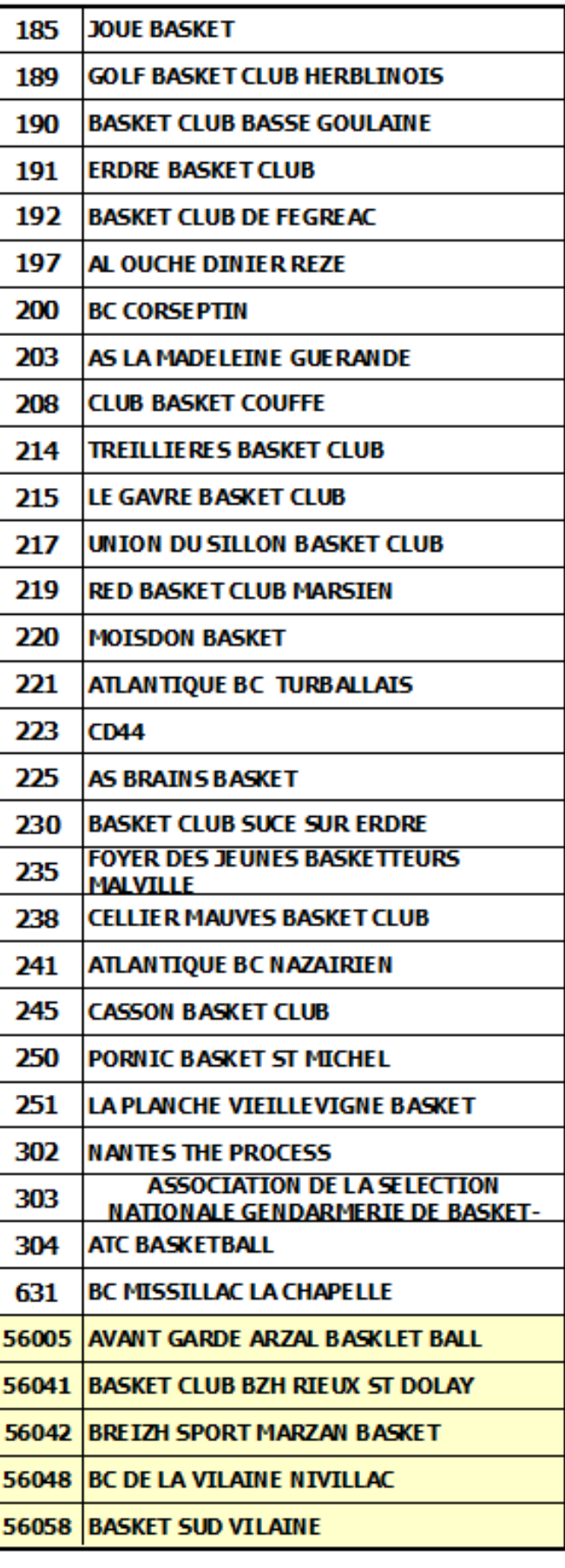

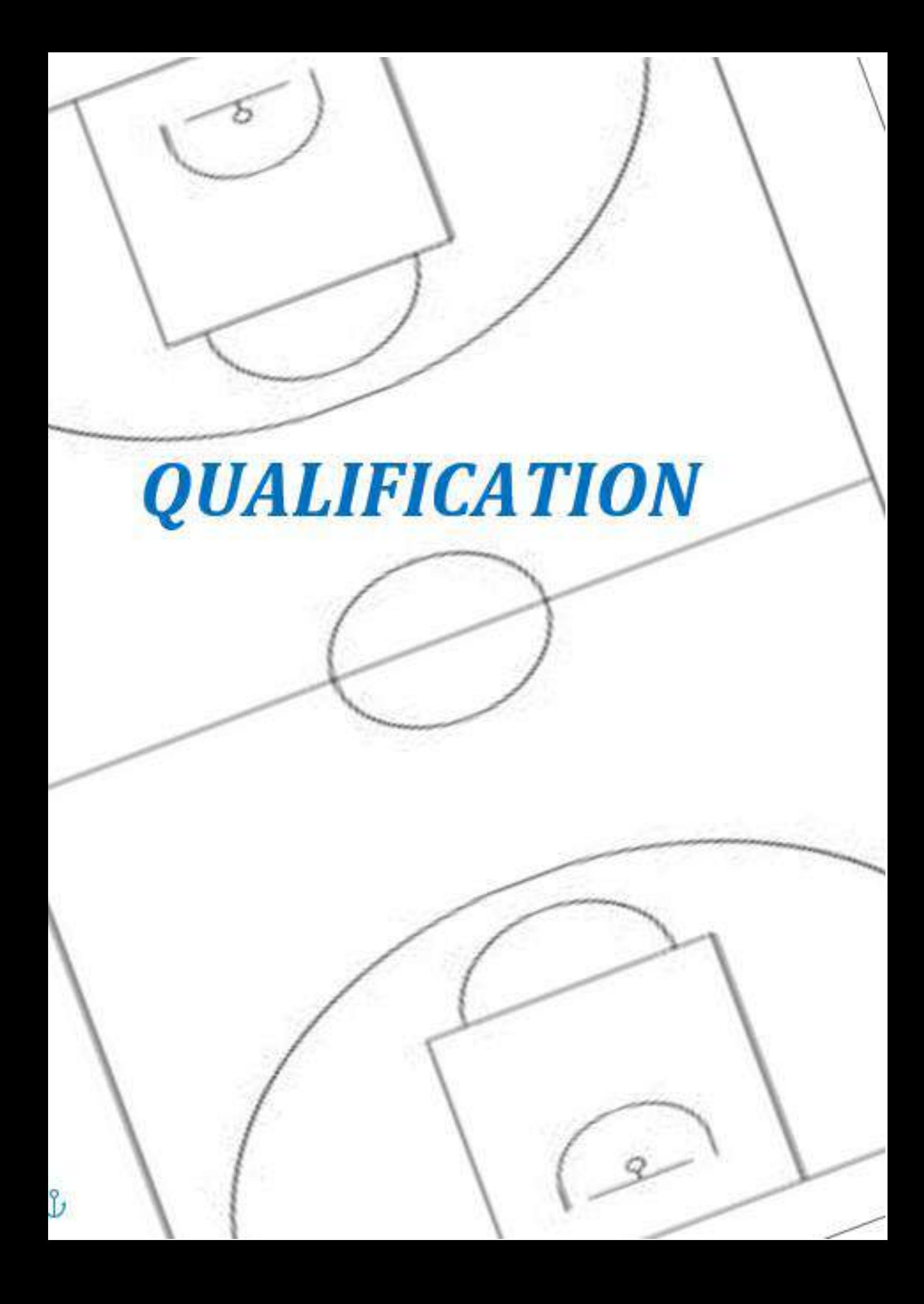

# **II - SERVICE QUALIFICATION**

# **1- AFFILIATION DU CLUB À LA FFBB**

Une association (A) s'affilie pour devenir membre de la FFBB et partager ses valeurs. Cette affiliation permet au club de bénéficier d'avantages :

L'affiliation est accordée par le Bureau Fédéral et elle entraîne l'obligation de respecter l'ensemble des dispositions des présents statuts et des règlements fédéraux

- Bénéficier d'une assurance Responsabilité Civile
- Pour en savoir plus sur l'assurance Responsabilité Civile, rendez-vous sur la page fédérale : [cliquez](http://www.ffbb.com/ffbb/dirigeants/gerer/assurances)[ici](http://www.ffbb.com/ffbb/dirigeants/gerer/assurances)
- Accéder aux Applications Métiers de la FFBB (FBI, e-Marque...)
- Accès aux Formations dispensées par la FFBB
- Bénéficier des actions, animations et compétitions organisées par la FFBB
- Bénéficier des projets d'accompagnements de la FFBB pour ses structures
- Bénéficier d'un droit de vote et d'être représentée auprès des instances

Il conviendra de faire parvenir les sommes dues au comité par le moyen de paiement sélectionné dans la demande (chèque, paiement en ligne, virement).

- 1. Le renouvellement d'affiliation dématérialisé sera disponible dans FBI, à compter du 1<sup>ER</sup> juin, et jusqu'au 30 juin (jour de bascule de saison).
- 2. Le processus de renouvellement d'affiliation en ligne n'est possible que pour les associations de type A1.
- 3. Si le club procède à son renouvellement d'affiliation en ligne avant le 30 juin, à compter du 1er juillet son renouvellement d'affiliation est effectif (dès lors que le BF n'a pas refusé sa ré-affiliation dans le délai de 1 mois - article 301.3 RG) ! Le club pourra donc qualifier ses adhérents et gérer plus facilement ses licences. De plus cela permettra aux adhérents de choisir plus facilement leur offre de licence, car les offres du club seront à jour.
- 4. A partir du 1er juillet, le club n'aura plus accès au formulaire de renouvellement d'affiliation en ligne mais devra engager les démarches via le formulaire PDF tel qu'il existe aujourd'hui. L'accès a FBI sera temporairement restreint, et ce jusqu'à l'envoi de sa demande laquelle réactivera ses droits. Donc le club ne pourra pas faire de prise de licence, ni qualifier ses adhérents.

Tout président de club doit être licencié à la FFBB. Dans le but d'améliorer le contrôle de cette obligation, pour déclencher la génération des licences du club, le président doit impérativement rattacher sa licence (ou sa préinscription) lors du renouvellement d'affiliation.

SI le club n'a pas lié son président, ses licences ne seront pas générées au 1er juillet.

#### **Voici la marche à suivre :**

## **Etape 1 : Création de la préinscription**

- 1/ Envoi du lien de préinscription au président
- 2/ Le président complète son formulaire e-Licence
- 3/ Le club valide la préinscription

#### **Etape 2 : Faire la réaffiliation via FBI**

Cela se passe au moment de renouveler son affiliation. Dans Fbi, dans l'onglet « Organisme », « Renouvellement d'affiliation »

#### Se rendre alors dans l'onglet « **Membres**»

Il existe alors 2 cas de figure : 1er cas : Le président est un nouveau licencié 2ème cas : le président est déjà licencié

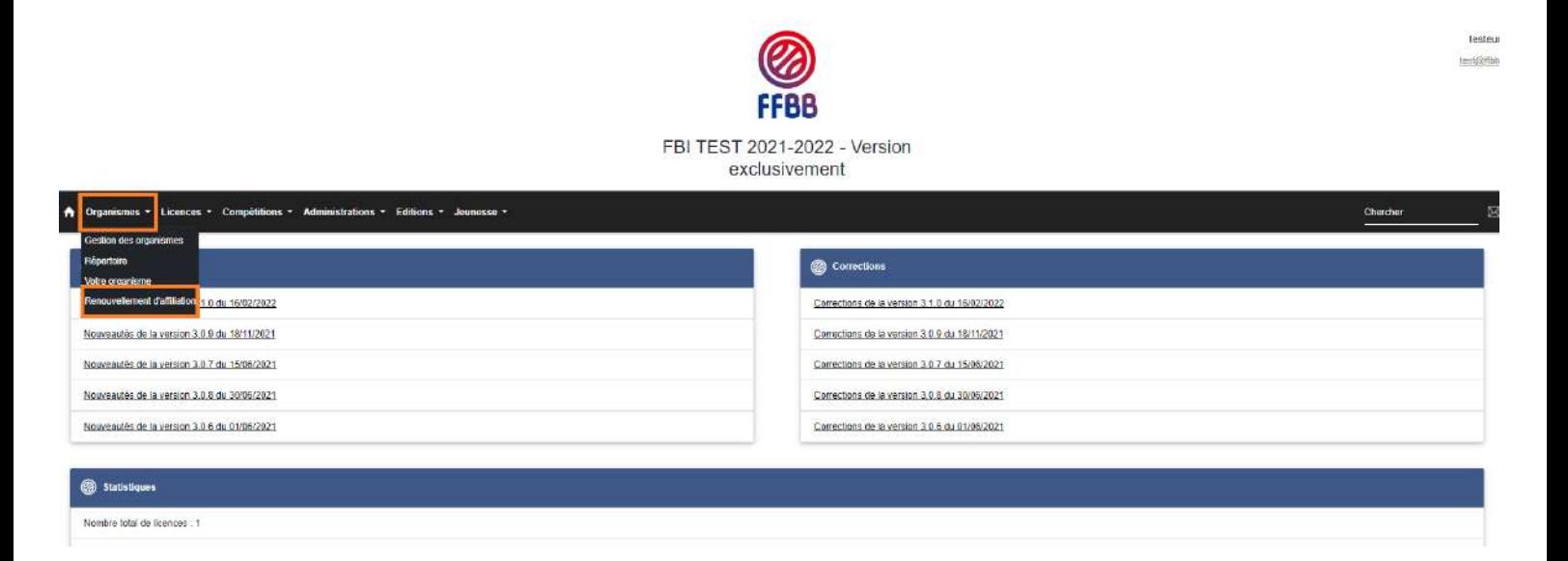

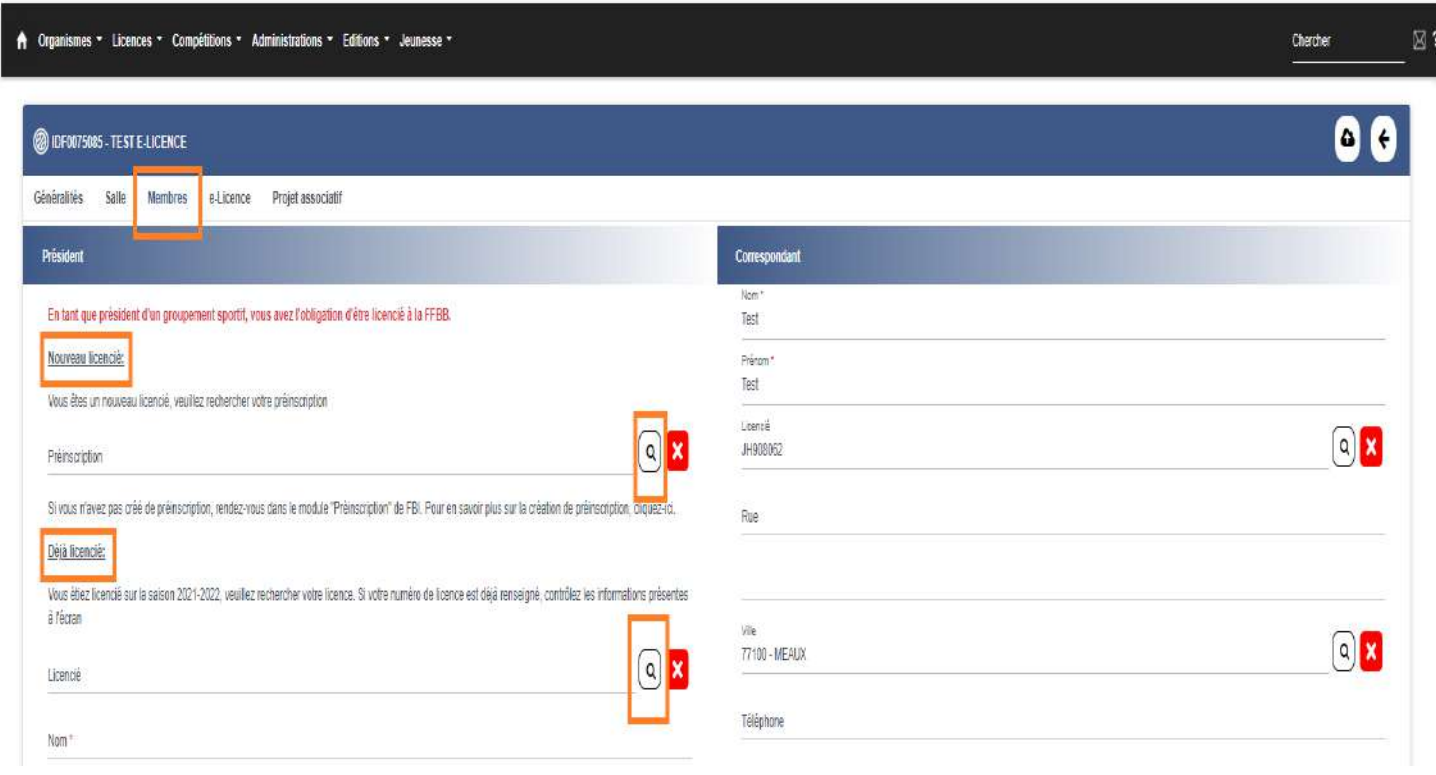

# **1) Le président est un nouveau licencié :**

Vous avez au préalable créé la préinscription du président, n'hésitez pas à consulter l'article pour vous aider [\(Préinscription d'un président jamais licencié et validation club\)](https://ffbb.freshdesk.com/fr/support/solutions/articles/80001021512)

Cliquez sur la loupe dans la partie « Nouveau licencié » pour rechercher la préinscription.

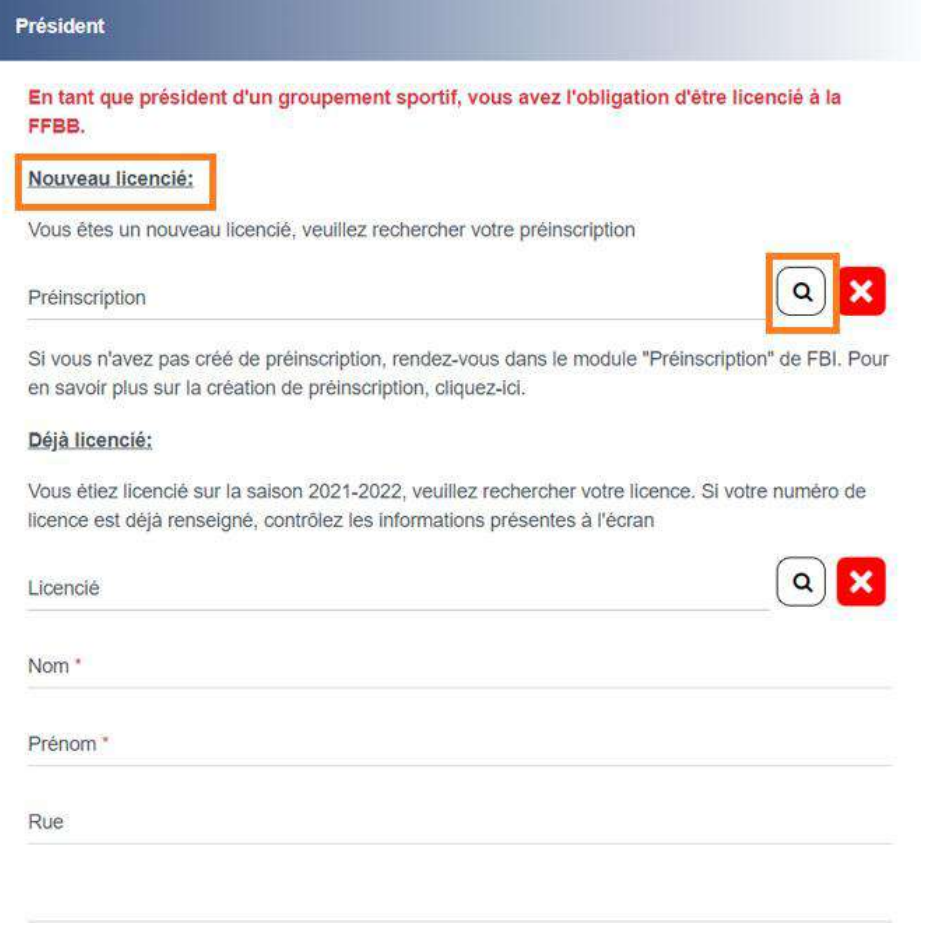

Saisissez les champs nécessaires afin de lancer la recherche puis cliquez sur « Rechercher »

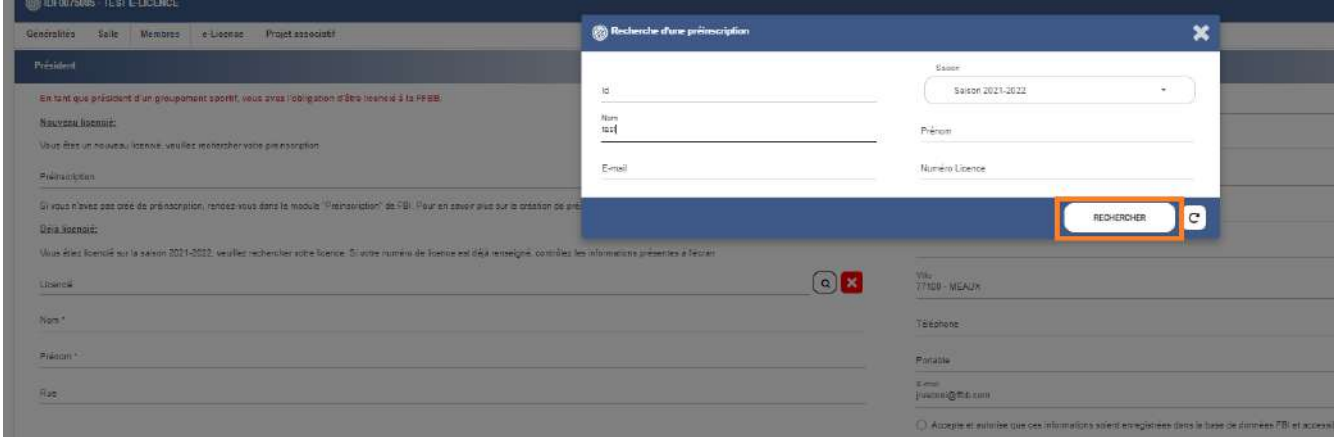

Cliquez sur la préinscription du président.

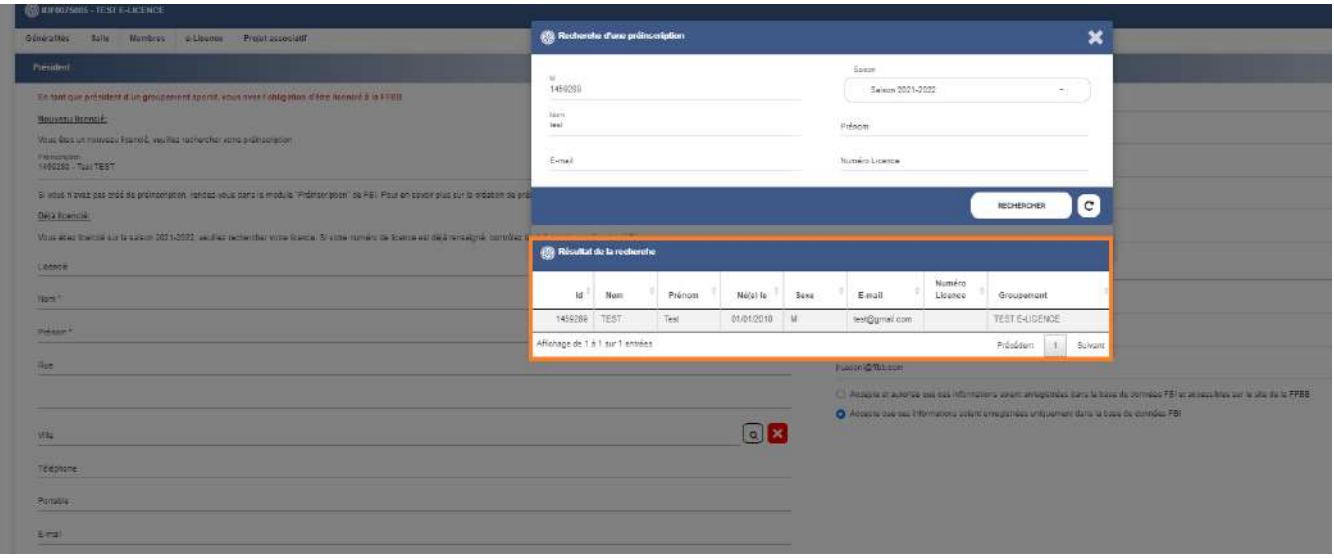

Les informations se mettent alors à jour vous pouvez poursuivre votre renouvellement d'affiliation.

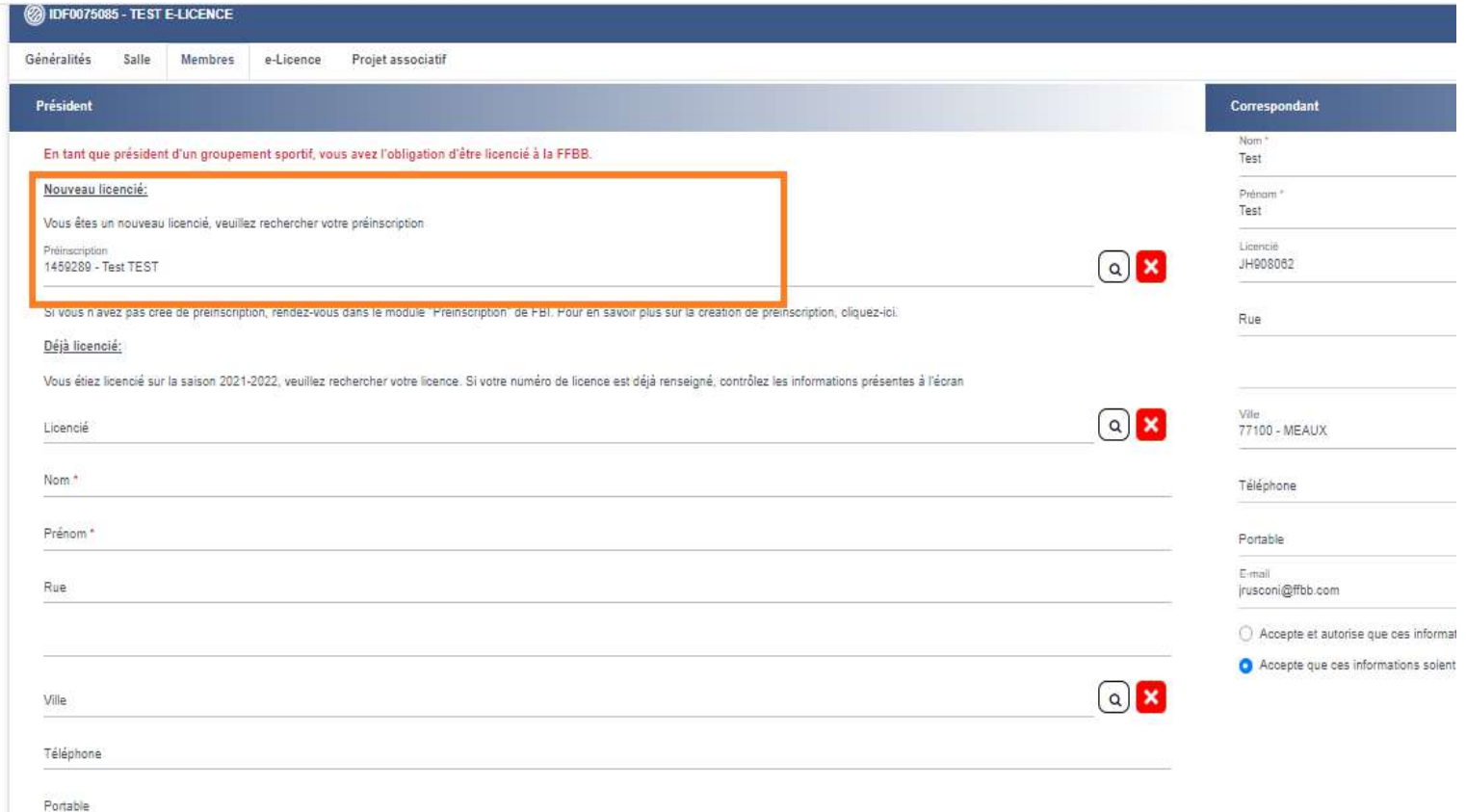

## **2) Le président est déjà licencié :**

I

Quand vous serez en train de procéder au renouvellement d'affiliation, rendez-vous dans l'onglet « Membres », « Président », « Déjà Licencié » et cliquez sur la loupe.

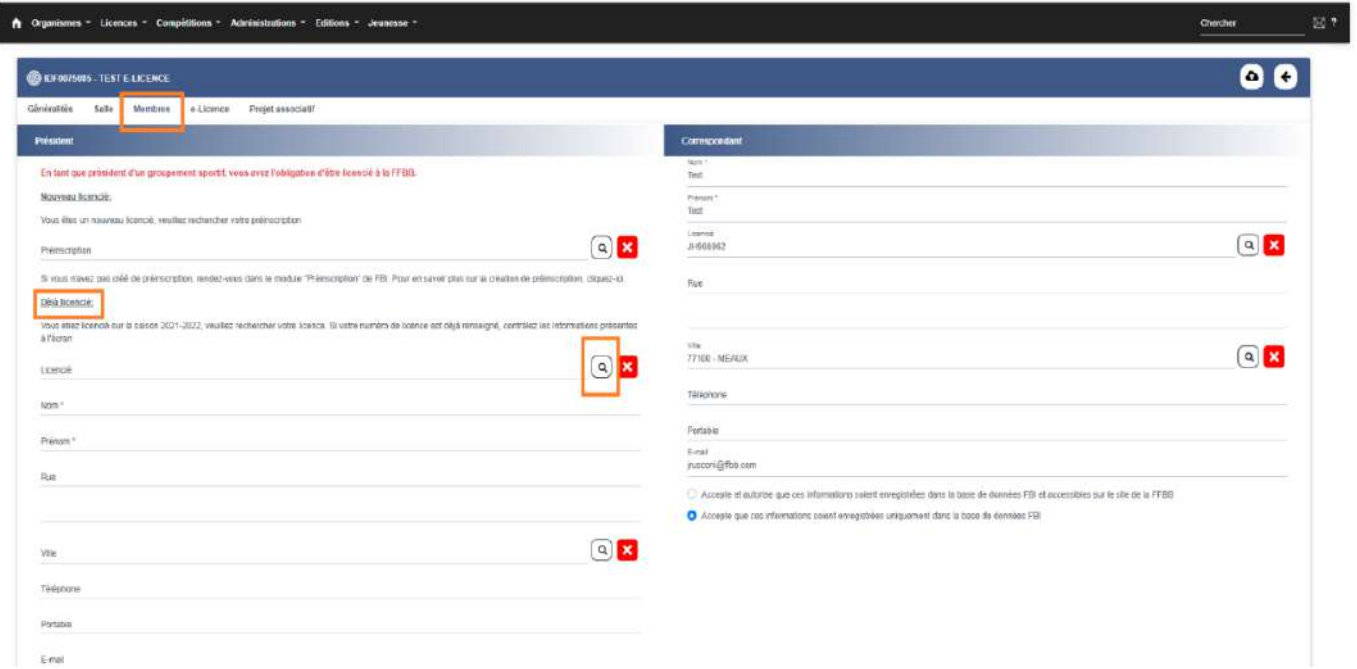

Un écran apparaît, remplissez les champs nécessaires et cliquez sur « Rechercher ». Si vous recherchez un président licencié dans un autre club, cochez "Recherche Nationale". Si le club n'était pas licencié la saison précédente cliquez sur "Recherche d'une licence historisée".

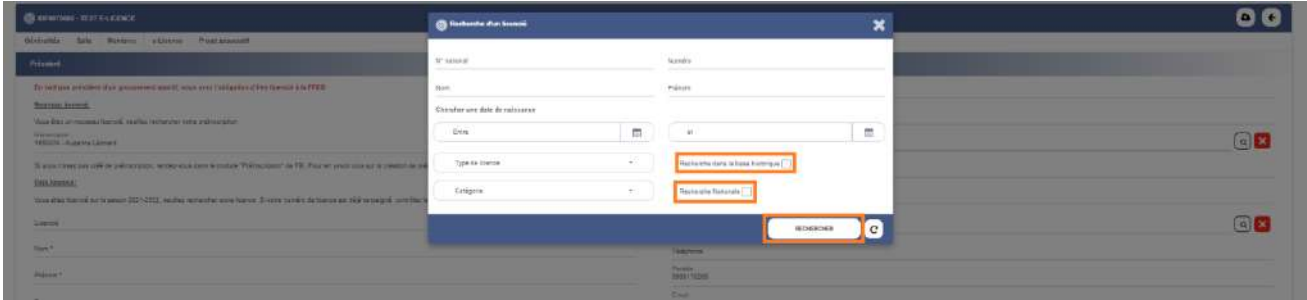

Cliquez ensuite sur la licence du président.

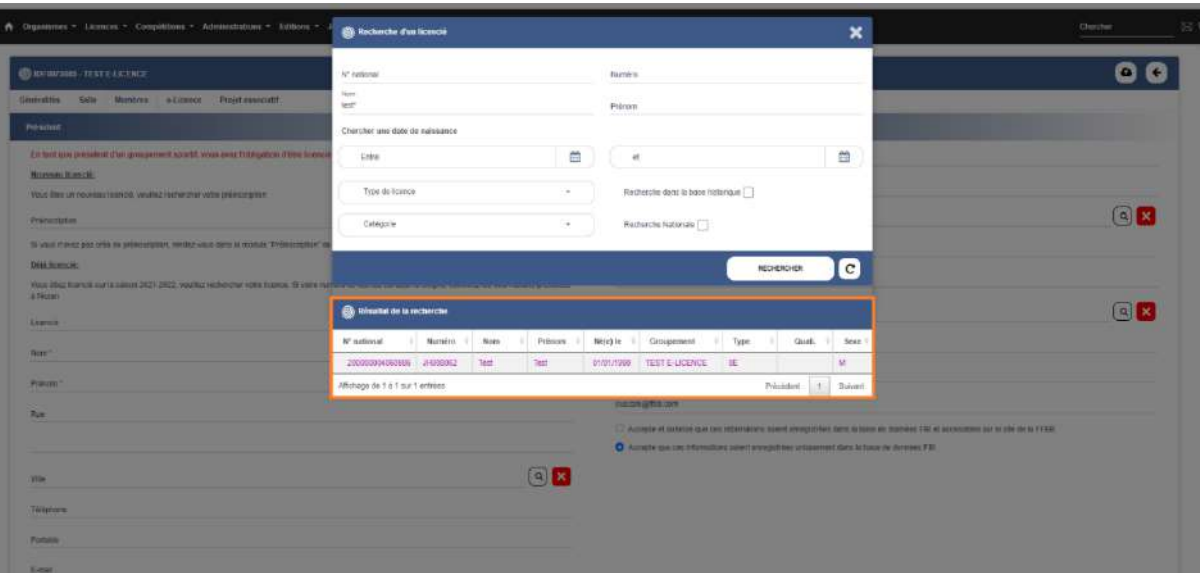

Les informations se mettent alors à jours automatiquement :

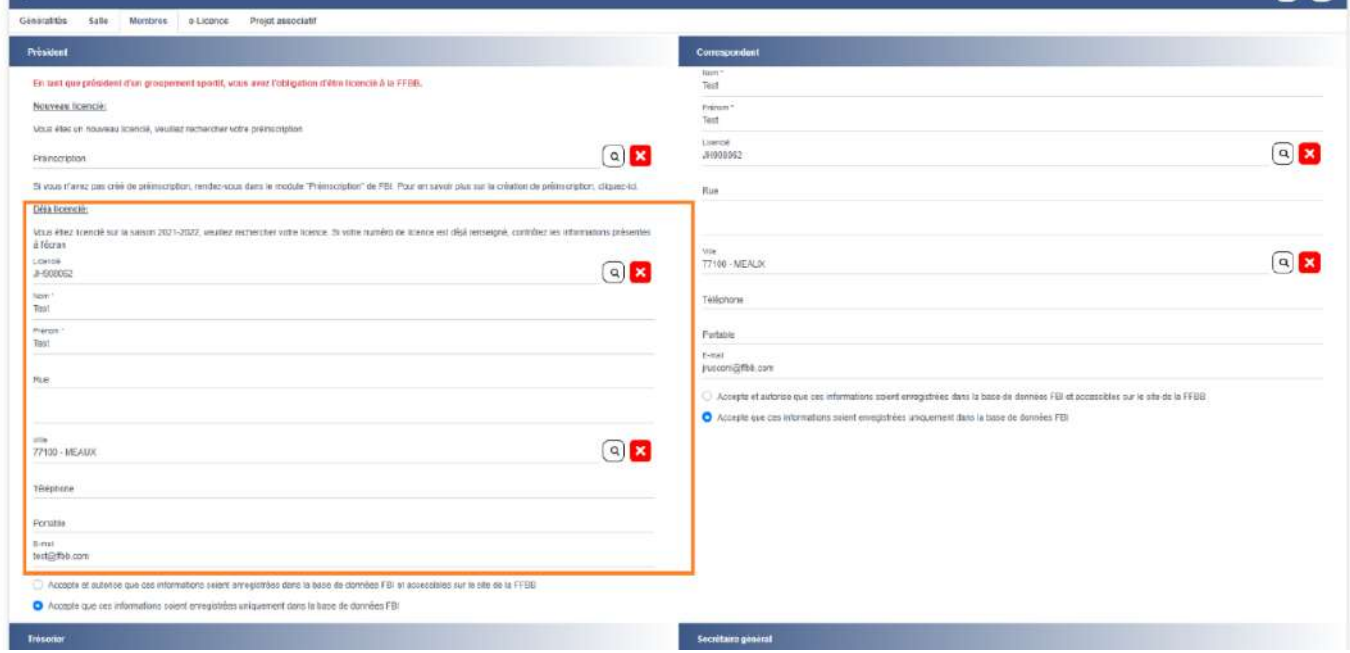

Une fois que cela est fait, vous avez lié le président au club et vous pouvez poursuivre le renouvellement d'affiliation.

## **Autre cas :**

Le président se renouvelle manuellement après le 1er juillet. Les licences du club seront générées dès que le président sera renouvelé. Statut de la préinscription

Erreur sur la préinscription

La licence ne peut être générée

Détails sur l'erreur :

Le président du club DUPONT Martin n'a pas effectué son renouvellement de licence. Les licences du club ne peuvent donc pas être générées.

Date de validation club : 22/11/2021 08:22

# **1. SCHÉMA DES OFFRES DE LICENCES ET D'AUTORISATION DES MUTATIONS ET EXTENSIONS**

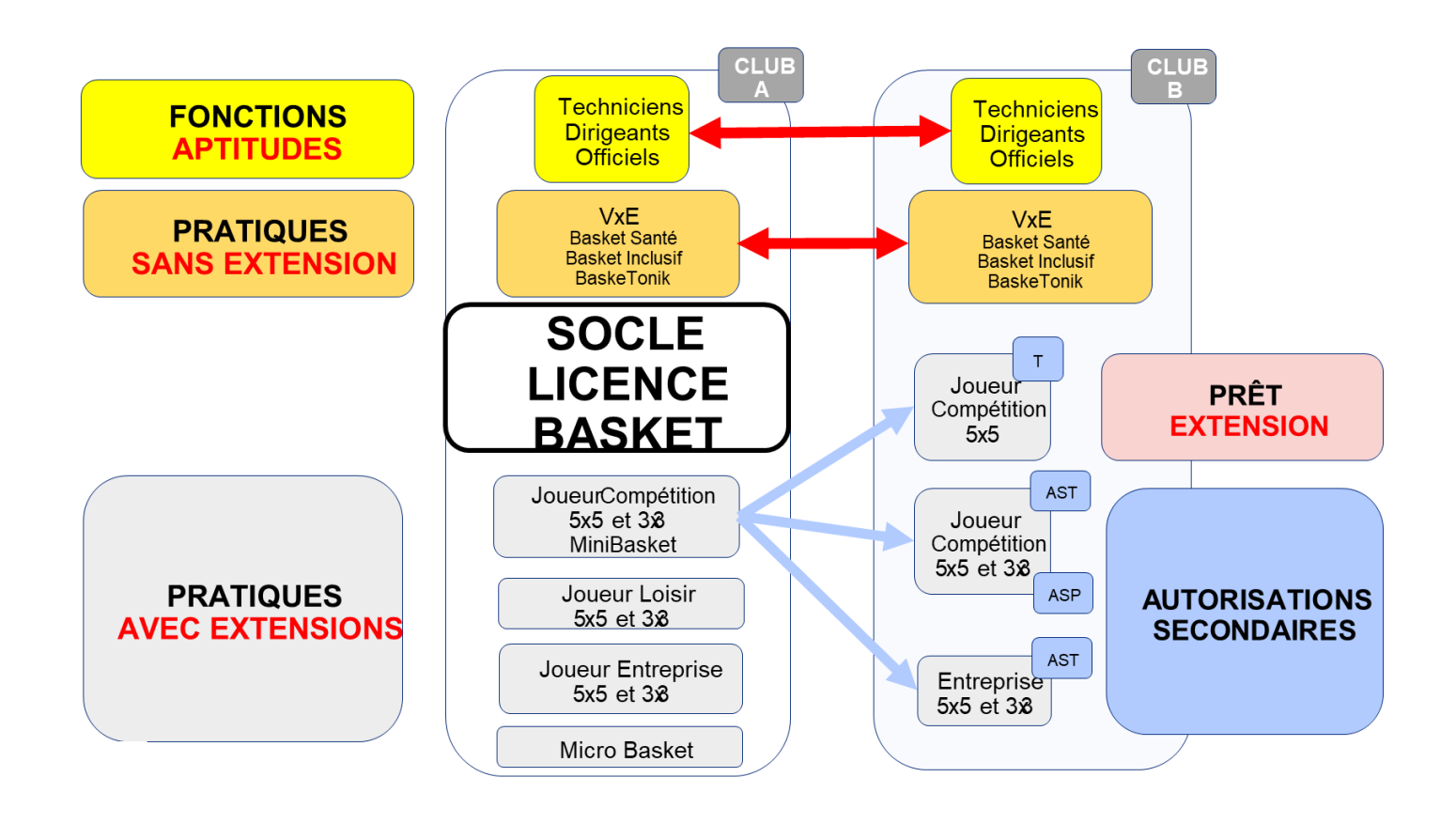

# **2. VÉRIFIER SI UN « NOUVEAU » LICENCIÉ EST À CREER, A RENOUVELER OU À MUTER**

Une nouvelle personne souhaite prendre une licence dans votre club mais vous ne savez pas si elle a déjà joué au basket.

Peut-elle a-t-elle déjà été licenciée plusieurs années auparavant ? Peut-être était-elle licenciée la saison précédente dans un autre club ?

Il faut en effectuer la recherche dans Fbi.

- Dans l'onglet « Licences »
- Gestion des licences »
- Entrer le Nom puis \* (exemple : Dupont\*) ainsi que le prénom\* (exemple : Jules\*)

## Plusieurs cas de figure :

- Si vous cochez « recherche d'une licence historisée », cela signifie que la personne a déjà été licenciée mais pas en saison N-1, dans ce cas vous devrez renouveler sa licence dans la gestion des préinscriptions en cochant « Recherche d'une licence historisée ».
- Si vous cocher « recherche Nationale », cela signifie que la personne était licenciée sur la saison N-1 dans un autre club. Dans ce cas, il faudra faire une demande de mutation depuis la gestion des préinscriptions.
- Si vous ne cocher aucunes de ces deux cases, cela signifie que la personne n'a jamais eu de licence FFBB et qu'il faut lui en créer une depuis la gestion des préinscriptions.

Dans le cadre du contrôle de l'honorabilité, la pièce d'identité sera demandée à tous les licenciés de plus de 18 ans. Si un document d'identité est déjà présent sur FBI, la pièce ne sera pas demandé sur le formulaire e-Licence.

# **3. ENVOYER LES LIENS DE PRÉ INSCRIPTION POUR LES CRÉATION ET RENOUVELLEMENT DE LICENCES ET MUTATIONS**

Le club peut effectuer les pré-inscriptions de ses adhérents, via FBI à partir du 1er juin. La pré-inscription correspond à l'envoi d'un mail à son adhérent (nouveau ou actuel) contenant un lien hypertexte. Ce lien hypertexte permettra à l'adhérent de faire sa demande de e-Licence. Il devra y remplir ses renseignements et y joindre les justificatifs nécessaires.

Le club pourra ensuite valider la préinscription. La licence sera générée seulement à partir du 1<sup>er</sup> juillet et uniquement si celui-ci est bien affilié.

## **Vous trouverez ci-dessous la liste des cas non éligibles au processus e-Licence :**

- 1. Les joueurs ayant une licence Jaune ou Orange l'année précédente et souhaitant évoluer au niveau pré-national ou national
- 2. Les joueurs ne possédant pas d'adresse de courriel ou d'ordinateur
- 3. Les demandes d'extensions ou d'autorisation secondaire ASP
- 4. Les demandes "Hors-Club" (exemple licence contact)
- 5. Les mutations pour les joueurs déjà qualifiés sur la saison en cours
- 6. Les mutations pour les joueurs protégés (lié par une convention au club de départ)

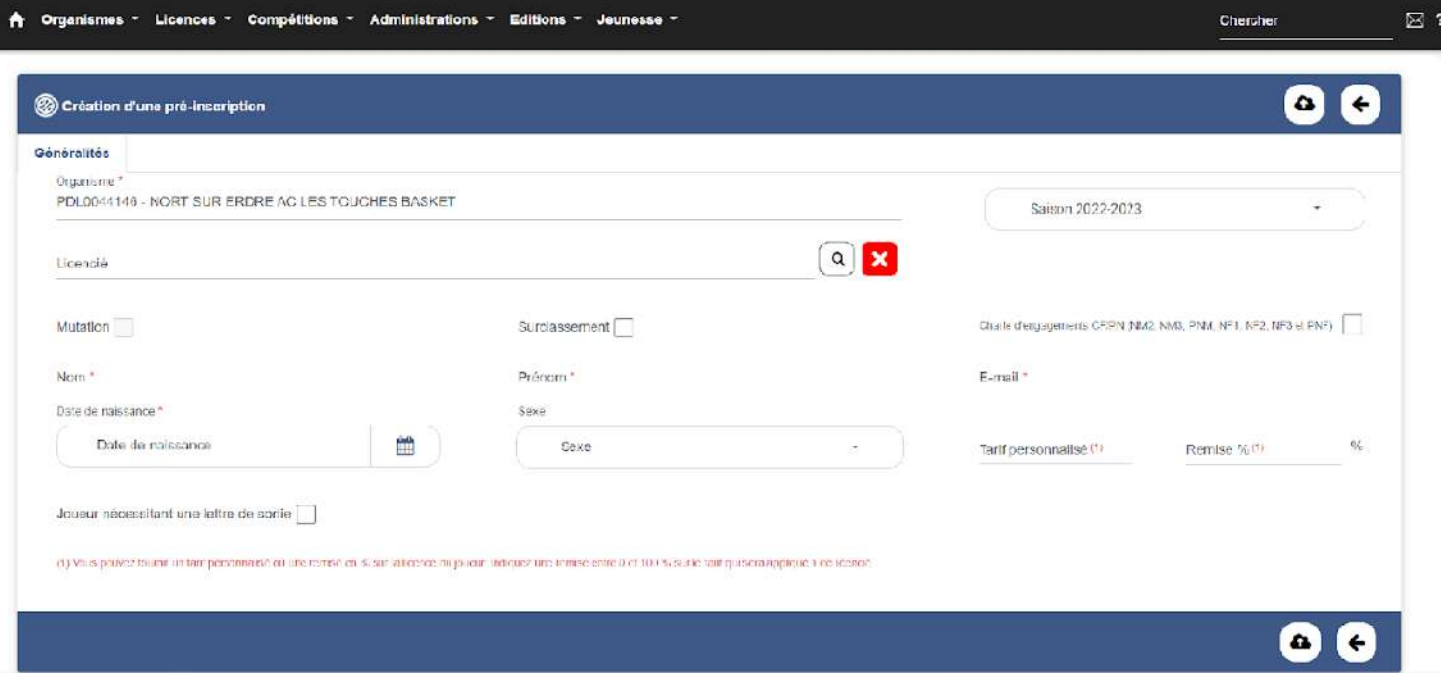

- 7. Les mutations pour les mineurs provenant des territoires ultramarins vers la métropole
- 8. Les demandes de surclassement complexes

## **A - Création d'une licence**

Lors de la **première prise de licence**, le club doit collecter quelques informations auprès de son licencié :

- Le nom (d'usage et/ou de naissance)
- Le prénom
- Le genre
- La date de naissance
- L'adresse électronique à jour
- Si le club souhaite lui proposer un surclassement simple
- Si le joueur va jouer en pré national ou national (pour la charte d'engagement)

Bien vérifier que la personne n'a jamais été licenciée au préalable.

Procéder pour créer un lien de préinscription pour une création de licence :

- Onglet « Licences »
- Gestion des préinscriptions
- Créer (en haut, à droite de la fenêtre)
- Noter le nom, le prénom, la date de naissance, le sexe ainsi que l'adresse électronique
- Cocher si besoin « le surclassement » et « La Charte d'engagement »
- Cliquer sur le bouton « SAUVEGARDER » (nuage avec flèche en bas à droite de l'écran)

Un mail automatique sera envoyé au futur licencié avec un lien sur lequel il devra cliquer pour compléter sa préinscription.

## **B – Renouvellement d'un licencié de votre groupement sportif (licencié en saison N-1)**

Lors d'un **renouvellement de licence**, le club doit collecter les informations suivantes auprès de son licencié :

- Le courriel à jour
- Si le club souhaite lui proposer un surclassement simple
- Si le joueur va jouer en pré national ou national (pour la charte d'engagement)

Procéder pour créer un lien de préinscription pour un renouvellement de licence :

- Onglet « Licences »
- Gestion des licences
- Possibilité de mettre des filtres en sélectionnant par sexe, catégorie, offre de pratique …
- Lancer la recherche
- Cocher les licenciés que vous souhaitez renouveler (de 1 au 20 de la page)
- Cliquer sur « Préinscrire les licenciés sélectionnés » en bas à droite de la fenêtre
- Confirmer vouloir proposer à la pré-inscription les licenciés sélectionnés
- Cocher de nouveau les licenciés que vous souhaitez préinscrire. Vous avez à ce moment la possibilité de cocher le surclassement, la Charte d'engagement, de noter le tarif personnalisé ou la remise sur le montant de la cotisation.
- Penser à bien vérifier l'adresse Électronique
- Cliquer sur « Valider les préinscriptions »
- Confirmer l'envoi

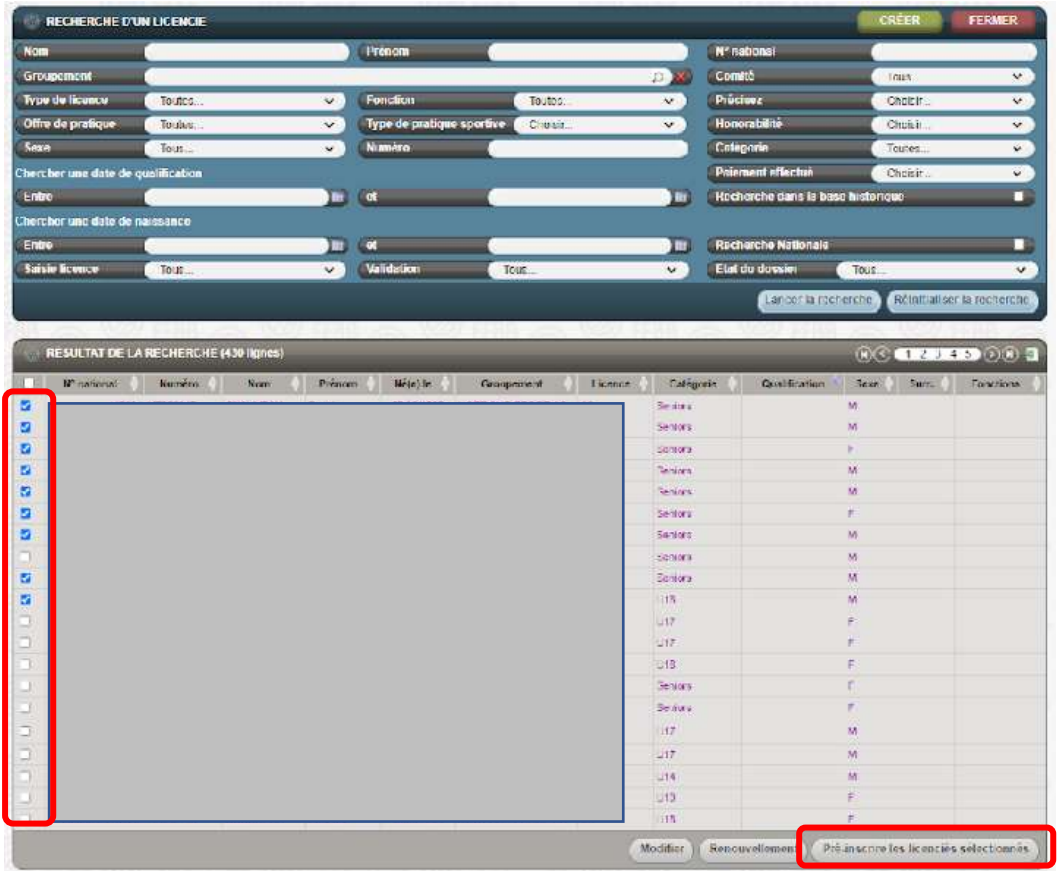

L'opération devra être reconduite pour chaque page.

Un mail automatique sera envoyé au futur licencié avec un lien sur lequel il devra cliquer pour compléter sa préinscription.

## **C – renouvellement d'un licencié « non licencié » la saison N-1**

Toute personne ayant déjà été licenciée FFBB possède un numéro de licence.

Avant de lui créer un lien de préinscription, il faut vérifier l'orthographe du nom et du prénom de sa licence en effectuant une recherche via la base historique.

Procéder pour créer un lien de préinscription pour un renouvellement de licence depuis la base historique :

- Onglet « Licences »
- Gestion des préinscriptions
- Cliquer sur « Créer » en haut à droite de la fenêtre
- Cliquer sur la loupe au bout de la ligne « Licence »
- Noter le nom, le prénom, la date de naissance, le numéro de licence si vous l'avez
- Cocher « Recherche d'une licence historisée »
- Lancer la recherche
- Cliquer sur la ligne du licencié (écriture rose)
- Si besoin cocher le surclassement et la Charte d'engagement
- Bien vérifier (la modifier si besoin) l'adresse Électronique
- Cliquer sur le nuage en bas à droite pour SAUVEGARDER

Un mail automatique sera envoyé au futur licencié avec un lien sur lequel il devra cliquer pour compléter sa préinscription.

# **D – Créer un lien de préinscription pour MUTATION**

- Onglet « Licences »
- Gestion des préinscriptions
- Cliquer sur le bouton « CRÉER » en haut à droite de la fenêtre
- Cliquer sur la loupe au bout de la ligne « Licencié »
- Entrer le Nom, le Prénom et le numéro de licence
- Cocher « Recherche Nationale »
- Cliquer sur la ligne du licencié souhaité
- Vérifier l'adresse E-mail
- Cocher surclassement et charte d'engagement si besoins
- Possibilité de noter le tarif personnalisé et/ou la remise
- Cliquer sur le nuage en bas à droite de la fenêtre pour SAUVEGARDER

Un mail automatique sera envoyé au futur licencié avec un lien sur lequel il devra valider sa demande de démission/mutation puis compléter sa préinscription en faveur du nouveau groupement sportif.

## **OU'EST-CE OU'UNE MUTATION ?**

#### **DEFINITION**

Tout changement de structure/club, d'une saison à l'autre ou en cours de saison, pour une personne bénéficiant d'une licence, est une mutation.

Ex 1 : une personne licenciée en année N en tant que Dirigeant dans un club A, aura le statut de muté s'il souhaite prendre une licence Joueur dans un club B en année N+1.

Ex 2 : un joueur n'ayant participé qu'à 1 rencontre en année N avec un club A, aura le statut de muté s'il change de club  $en N+1$ 

> Le statut de non muté n'est pas lié au nombre de rencontres joués mais au fait de détenir une licence dans un club.

#### **PERIODES DE MUTATION**

Les périodes de mutation sont les suivantes :

- La période normale ne nécessitant pas la production de justificatifs (1er au 30 juin)
- La période exceptionnelle qui peut nécessiter la production de justificatifs; (01/07 30/11)
- La période exceptionnelle qui nécessite obligatoirement la production de justificatifs;  $(01/12 - 28/02)$

#### **DISTINCTION DES PERIODES**

L'application de ces périodes de mutation est déterminée par:

- La date d'enregistrement de la démission dans le cadre d'un processus dématérialisé
- La date du récépissé d'envoi dans le cadre d'un processus non dématérialisé;

Ex 1 : Un licencié qui enregistre sa démission en date du 15/06 mais valide sa préinscription le 15/07 = période normale qui s'appliquera.

Ex 2 : La FFBB reçoit un dossier de mutation (papier) en date du 03/12 avec un récépissé de la poste daté du 26/11 = période exceptionnelle du 01/07 au 30/11 qui s'appliquera pour la délivrance du type de licence.

Ex : Le CD reçoit un dossier de mutation (papier) en date du 05/03 avec un récépissé de la poste daté du 27/02 = période exceptionnelle du 01/12 au 28/02 qui sera prise en considération pour la délivrance du type de licence.

#### **CARACTERE EXCEPTIONNEL**

Un licencié répondra aux conditions de la mutation à caractère exceptionnel s'il change de domicile ou de résidence en raison :

- D'un motif familial.
- D'un motif de scolarité.
- D'un motif d'emploi.
- D'un changement de la situation militaire
- De la situation nouvelle de l'association sportive quittée notamment par suite de forfait, mise en sommeil, dissolution

Le caractère exceptionnel est apprécié par l'autorité compétente pour accorder la mutation. A cet effet le licencié doit transmettre les documents prouvant ce caractère exceptionnel.

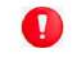

Sauf dérogation, un changement de domicile est la condition sine qua none pour solliciter une mutation à caractère exceptionnel

#### **NOTION KILOMETRIQUE / GEOGRAPHIQUE**

S'agissant du déménagement, la réglementation actuelle ne prévoit pas de critère de distance ou géographique.

Il est donc important que les justificatifs demandés soient transmis et vérifier.

# **FLUX DES MUTATIONS AUTORISEES**

Une personne physique ne peut être licenciée et représenter qu'une seule association sportive au cours de la même saison sportive, à l'exception de celle :

#### - Bénéficiant d'une mutation alors qu'elle était déjà licenciée pour la saison en cours

#### **MUTATION D'UNE SAISON A L'AUTRE**

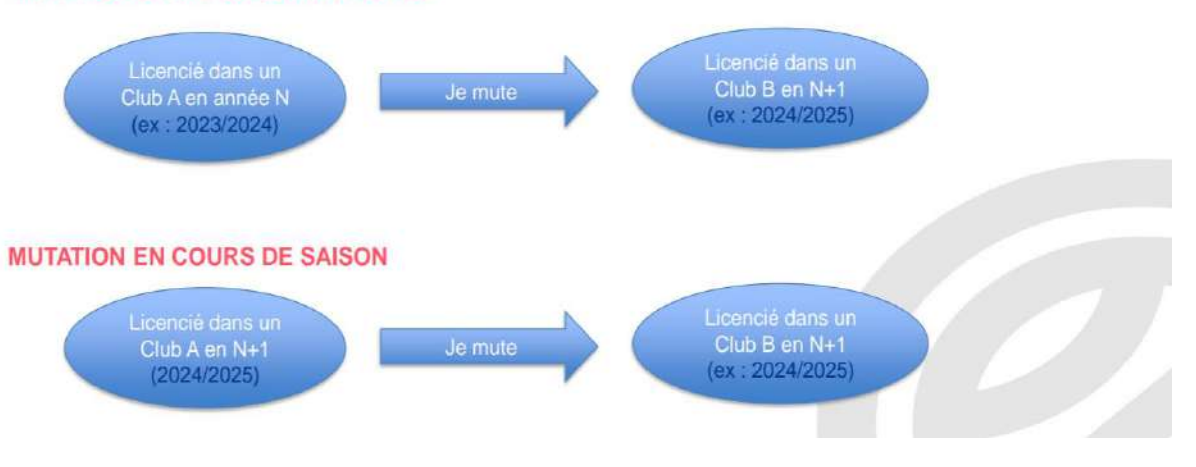

# LA PERIODE NORMALE

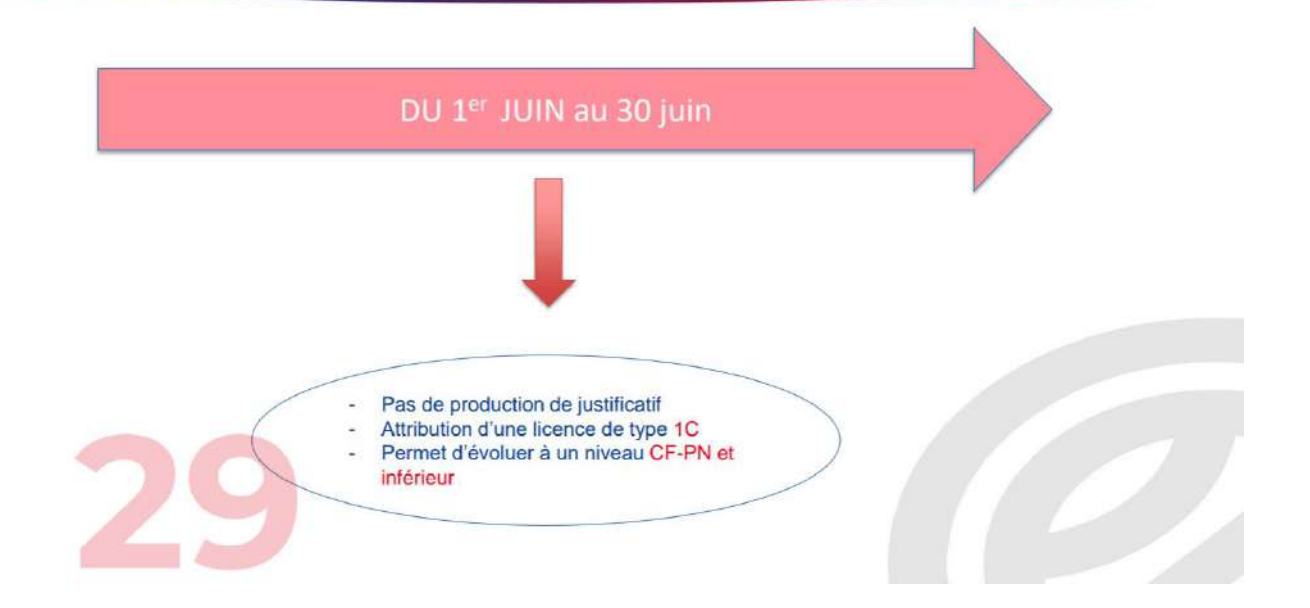

## LA PERIODE EXCEPTIONNELLE

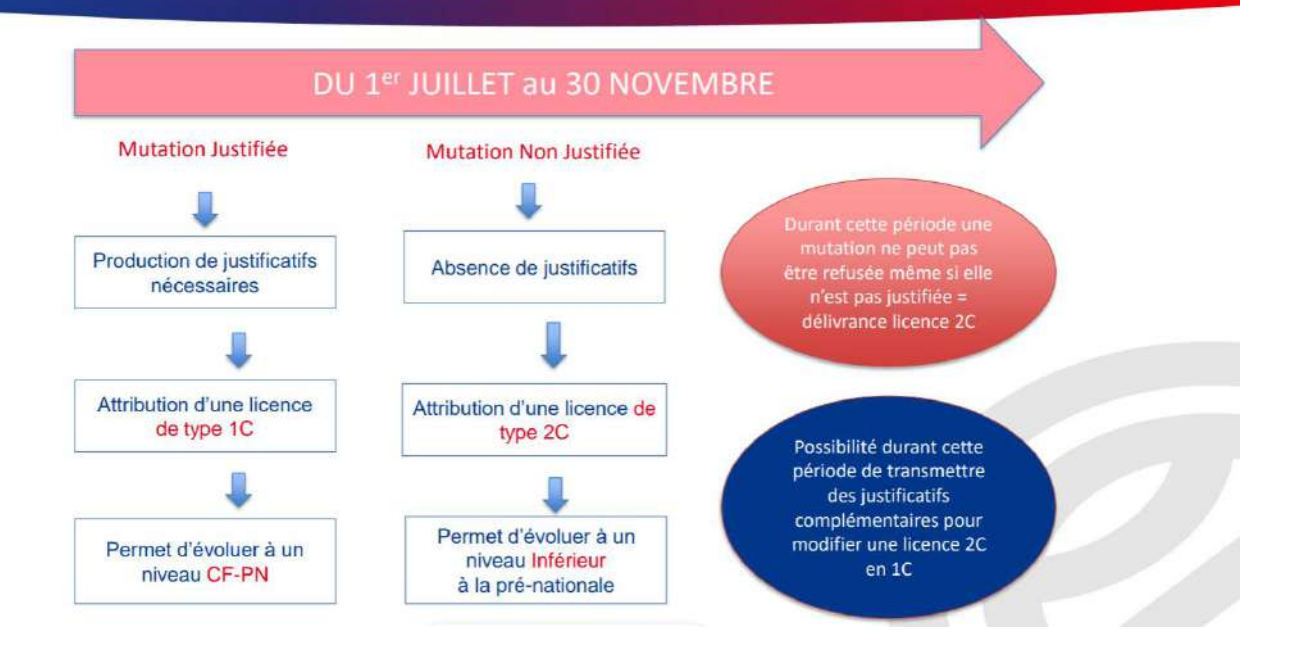

#### LA PERIODE EXCEPTIONNELLE

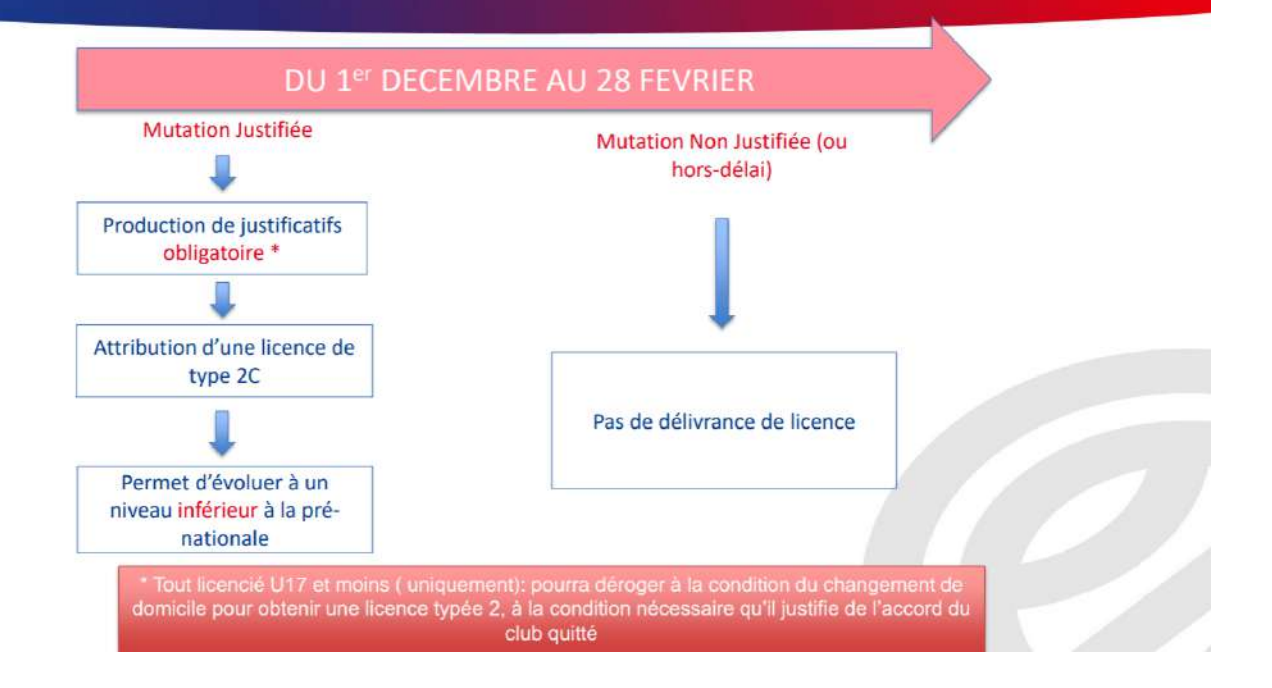

# **Schéma du processus de licence pour une démission/mutation**

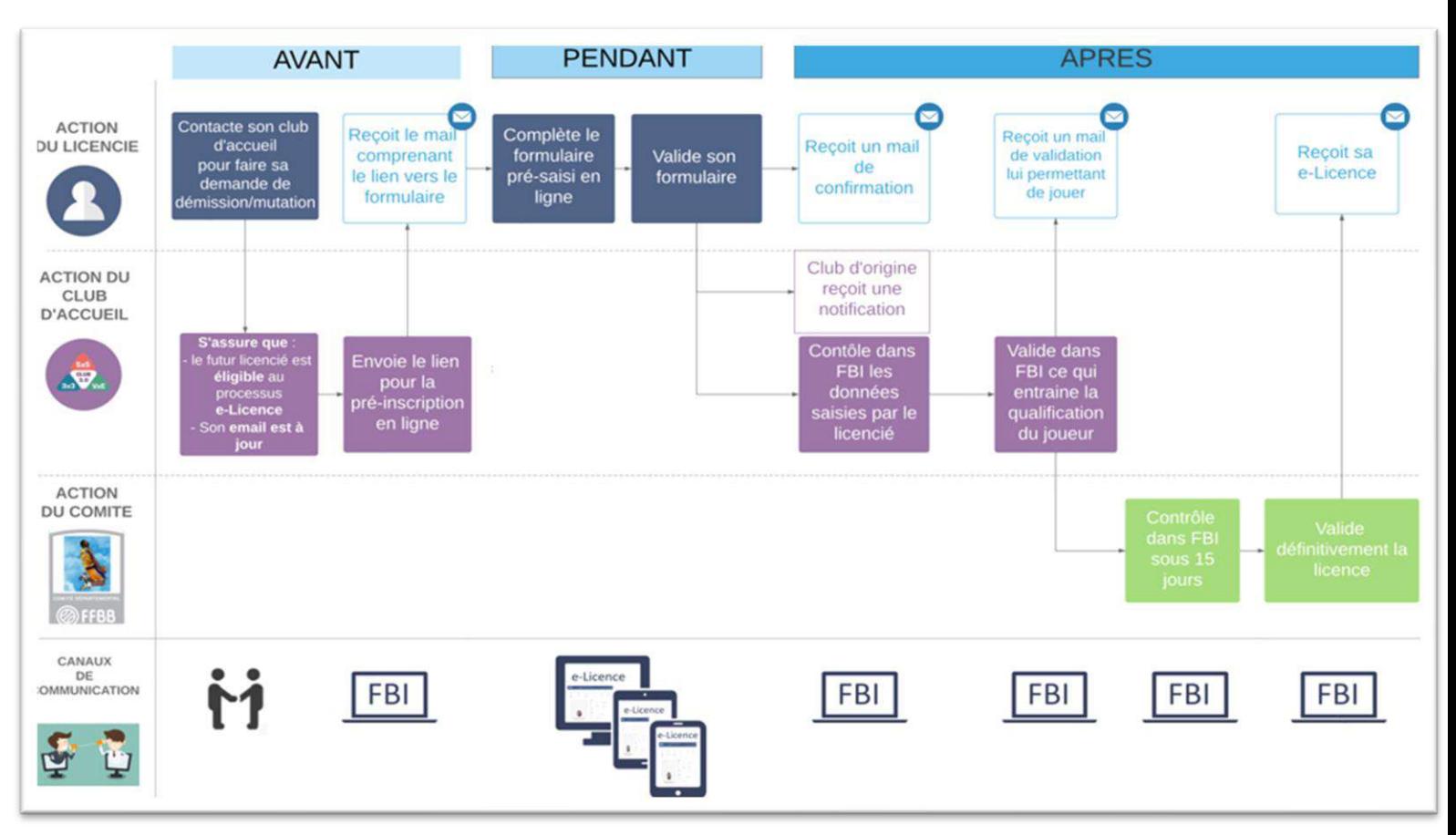

# **4. LES ELEMENTS A VERIFIER POUR VALIDER UNE PRÉ INSCRIPTION**

Depuis l'onglet « Licences », « Gestion des préinscriptions » :

- Sélectionner dans le statut : « En attente de validation groupement sportif »
- Lancer la recherche
- Ouvrir une préinscription
- Dans la partie « Généralité »,
	- La photo doit être au format identité (1 seule personne sur la photo, pas de lunettes de soleil ou de chapeau …) et doit correspondre à l'âge du licencié
	- Vérifier l'identité (Nom, prénom, date de naissance, sexe, adresse, téléphone ...
	- Vérifier selon les besoins, que la case surclassement et/ou Charte d'engagement soit bien cochée (si ce n'est pas le cas pour le surclassement, il est possible de cocher la case surclassement et rajouter le document dans les justificatifs. Pour la Charte, il faudra la faire parvenir au format papier au Comité).
	- Vérifier le tarif personnalisé et/ou la remise selon votre engagement avec le système de paiement HelloAsso.
- Dans la partie « Pratique du Basket »,
	- Bien vérifier le choix de pratique (pas de licence loisir OL pour les mineurs par exemple) en fonction des offres de pratique de votre club (Micro-Basket, Basket Tonik, Basket Inclusif et Basket Santé)
		- Une licence « Jouer en Loisir ne permet pas de jouer en compétition.
		- Être uniquement

# **6 -LES EXTENSIONS : T – AST – AST CTC**

# **A – L'extension T**

**Entre le 1er juillet et le 30 novembre**, une extension T peut être attribuée à tout joueur demandant, pour des raisons sportives, à être mis à disposition d'une autre association sportive et qui répond aux conditions cumulatives suivantes :

- Être titulaire d'une extension joueur compétition (anciennement licence compétition JC)
- N'avoir participé à aucune rencontre lors de la saison en cours
- Être âgé de moins de 21 ans au 1er janvier
- Pour les joueurs évoluant en LNB : avoir un contrat de joueur professionnel, aspirant ou stagiaire.

Il ne peut participer à une compétition officielle qu'avec une seule équipe de l'association ou société sportive auprès de laquelle il est mis à disposition.

La mise à disposition ne peut être renouvelée qu'une seule fois (pour la même association sportive ou pour une autre).

La demande de licence T pourra être effectuée via e-Licence.

## **B – L'extension AST**

L'AST permet au licencié d'accéder à une pratique compétitive non disponible dans son club d'origine (club A) au sein d'un club d'Accueil (club B).

Par exception, l'AST sera délivrée au joueur qui évoluera au sein d'une CTC si son club principal n'est pas le club porteur des droits sportifs.

## **Les critères d'attribution ?**

L'autorisation secondaire Territoire est délivrée à toute personne, sans distinction d'âge, qui est titulaire d'une extension joueur compétition (anciennement Licence compétition JC) auprès d'un club principal (club A) affilié à la FFBB et qui se trouve dans l'une des situations suivantes (exemple non exhaustif) :

Pour un joueur (exemple non exhaustif) :

- Est joueur 5x5 dans club qui ne fait pas de  $3x3$  et souhaite pratiquer le  $3x3$  dans un club B;
- Est joueur 3x3 dans club qui ne fait pas de 5x5 et souhaite pratiquer le 5x5 dans un club B;
- Est joueur 5x5 dans un club A et qui souhaite pratique le 5x5 dans un club B (uniquement dans le cadre d'une CTC).
- Est un joueur dans un club A, et souhaite pratiquer avec son entreprise (exemple : je suis joueur de PNM dans mon Club A, je souhaite participer au Championnat Entreprise avec ma société, je souscris une AST. Fin de la double licence qui existait jusqu'à présent)

Mais il est possible pour un adhérent ayant une fonction dans un club A, d'aller chercher une pratique dans un club B, uniquement s'il possède une extension joueur en compétition et si la pratique n'est pas disponible dans le club A :

- $\bullet$  Est Technicien dans son club A et souhaite jouer dans un club B; sous condition que cette forme de pratique n'existe pas dans le club A.
- Est Dirigeant dans son club A et souhaite jouer dans un club B ; sous condition que cette forme de pratique n'existe pas dans le club A.

• Est Officiel dans son club A et souhaite jouer dans un club B; sous condition que cette forme de pratique n'existe pas dans le club A.

#### **Attention si la pratique est proposée dans le club A, il ne sera pas possible de demander une AST dans le club B.**

L'AST n'est pas attachée à une catégorie d'âge. L'AST peut être sollicitée et accordée tout au long de la saison sportive. Toutefois, il sera nécessaire d'obtenir son AST avant le 30 novembre de la saison en cours, pour évoluer dans une compétition nationale ou pré-nationale.

#### **La procédure de qualification ?**

La demande d'AST pourra être effectuée via e-Licence. Des droits financiers correspondants seront facturés par le comité selon les dispositions financières.

#### **Le petit plus ?**

Vous pouvez demander une AST pour accéder une pratique "entreprise" (5x5 ou 3x3) dans un autre club (si votre club A ne le propose pas). Uniquement pour un joueur senior avec une extension joueur compétition (anciennement licence compétition JC). Elle permet une pratique « Entreprise », pour un Tournoi Entreprise ou la Coupe de France Entreprise.

#### **C - Le processus pour effectuer une demande d'AST/T via e-Licence.**

Le licencié doit obligatoirement avoir fait sa demande de licence dans son club d'origine et cette dernière doit être validée et générée.

#### **Etape 1 : Le club d'accueil se rend sur FBI**

Pour lancer le processus de demande d'une autorisation secondaire (AST) ou d'extension T via e-Licence, le club d'accueil pour les AST/T ou le club porteur pour les AST-CTC doit se rendre sur l'onglet « Licence » et « Gestion des préinscriptions ».

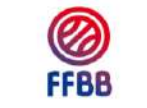

FBI TEST 2021-2022 - Version

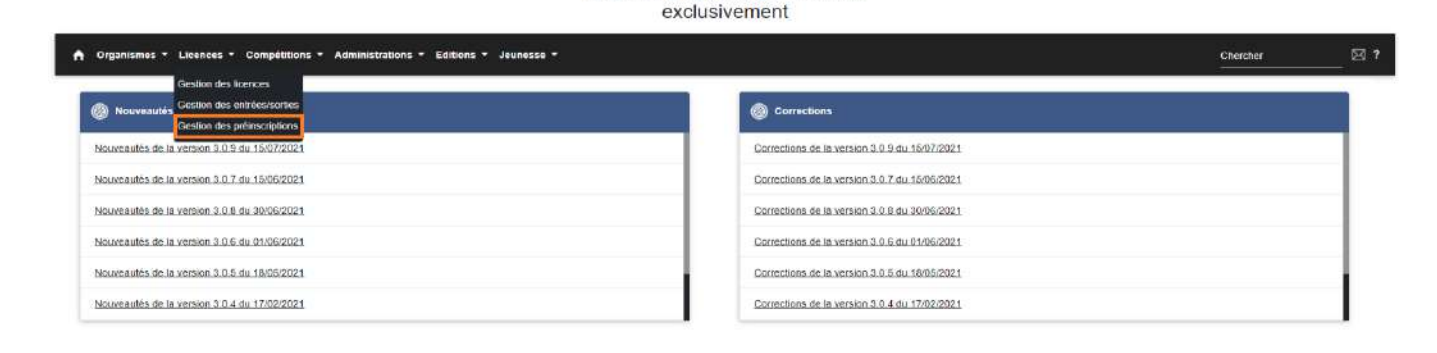

## **Etape 2 : Le club recherche le licencié**

Pour rechercher un licencié dans la base nationale, cochez la case « recherche nationale AST/T »

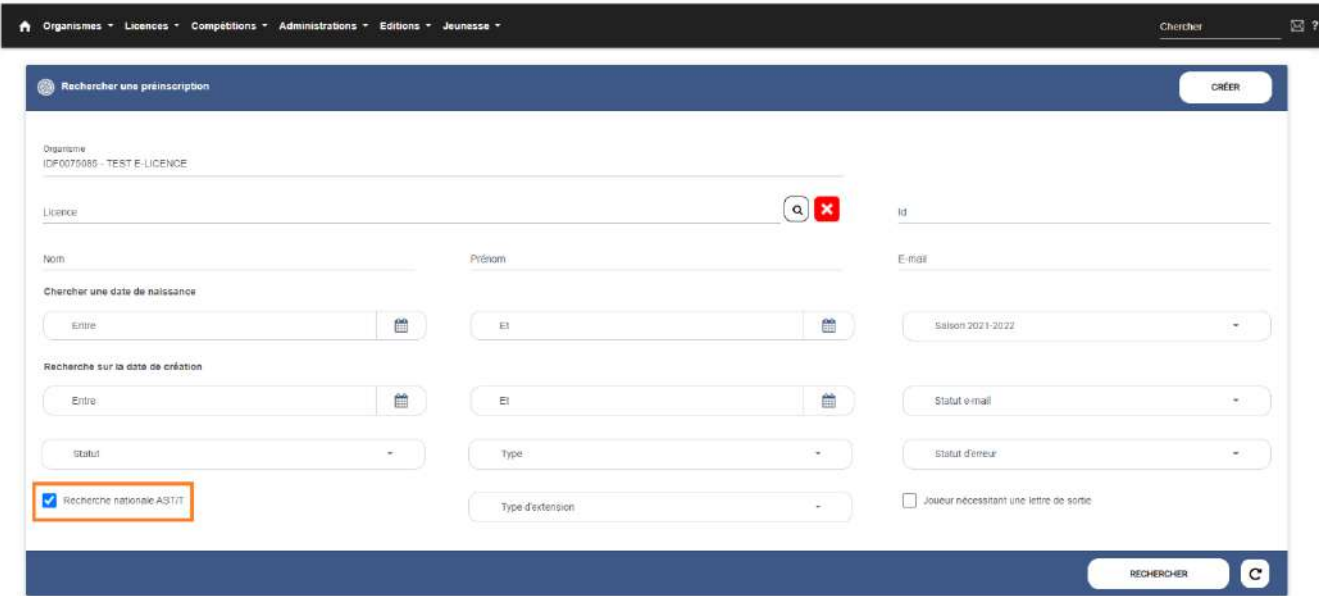

## **Etape 3 : Le club complète la préinscription**

Seule une préinscription au statut « Licence générée » peut faire l'objet d'une création de demande d'AST/T. En cliquant sur le résultat de recherche, une page préinscription simplifiée s'ouvre.

Sélectionnez le type de demande et le type de compétition.

A l'enregistrement de la pré-inscription, FBI envoie un mail au demandeur contenant le lien hypertexte (à l'adresse mail saisie sur la fiche de pré-inscription).

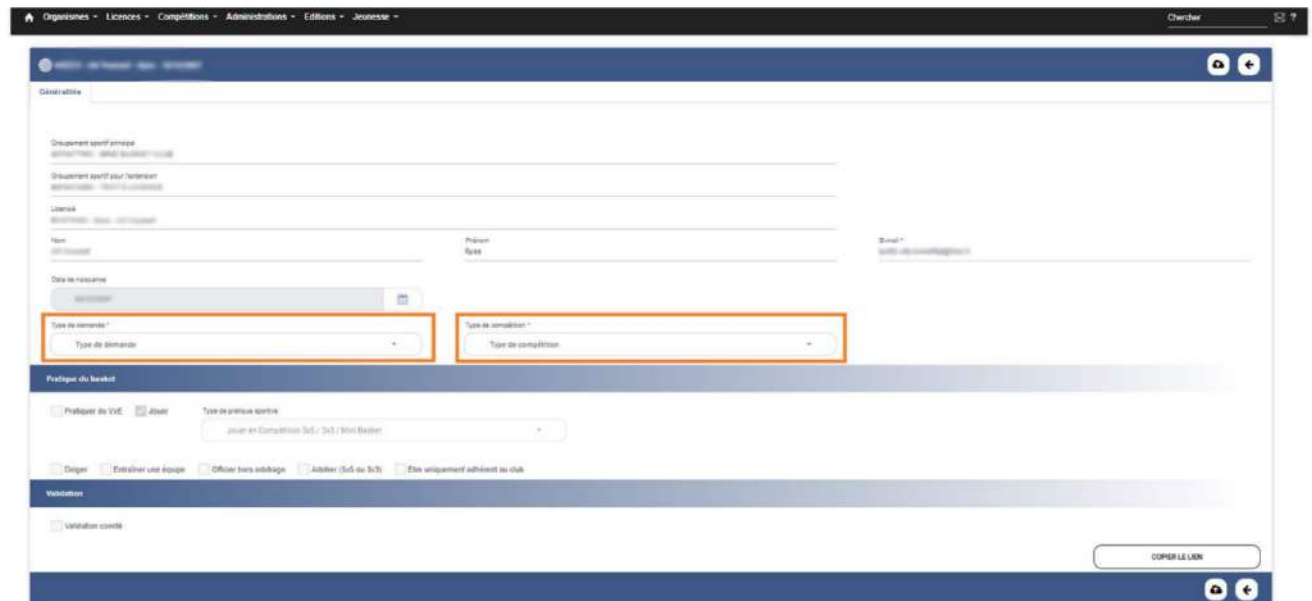

Le statut de la pré-inscription passe alors à : « Attente saisie extension ».

## **Etape 4 : Le licencié complète le formulaire**

Le licencié valide son formulaire.

## **Etape 5 : Le licencié reçoit une confirmation**

Un mail de confirmation est envoyé à l'utilisateur.

Une alerte est envoyée dans FBI aux clubs et aux comités (messagerie interne) ainsi qu'un message externe pour le club d'accueil et le club principal.

## **Etape 6 : Les clubs et le comité (du club d'accueil) recherchent les demandes d'AST/T**

Pour rappel voici les validations attendues par type d'AST/T :

- AST : validation club d'accueil + comité club d'accueil
- AST E : validation club d'accueil + comité
- AST-CTC : Validation club principal + club d'accueil + comité
- Extension T : Validation club principal + club d'accueil + comité

Pour valider : le club d'accueil, le club de départ (si nécessaire) et le comité se rendent sur l'onglet "Gestion des préinscriptions" et effectuent une recherche par statut. En choisissant le statut "Attente validation extension", ils pourront retrouver les AST/T à valider.

## **Etape 7 : Les clubs et le comité valident les demandes d'AST/T**

Le bouton "Valider la préinscription" permet de valider la demande. Une fois la validation effectuée, une date est enregistrée et s'affiche sur la demande.

## **Etape 8 : FBI effectue les mises à jour**

Une fois toutes les validations effectuées, la fiche licence est mise à jour et le licencié reçoit un nouveau carton de licence avec la mise à jour AST/T.

# **7- OBTENIR UNE LICENCE APRÈS 2 ANS D'EXTENSION T**

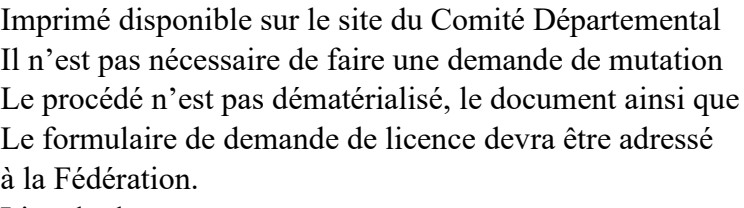

Lien du d[ocument](https://www.ffbb.com/sites/default/files/demande_dobtention_dun_socle_de_licence_type_0_apres_2_ans_dextension_0.pdf?lkp) : Document

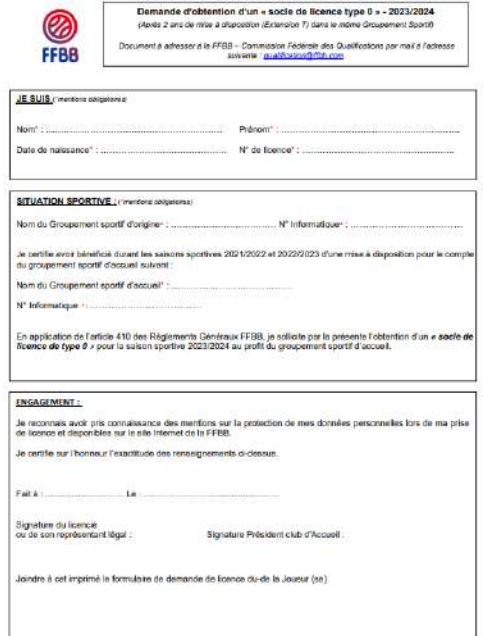

# **8 - TABLEAU DE SURCLASSEMENT**

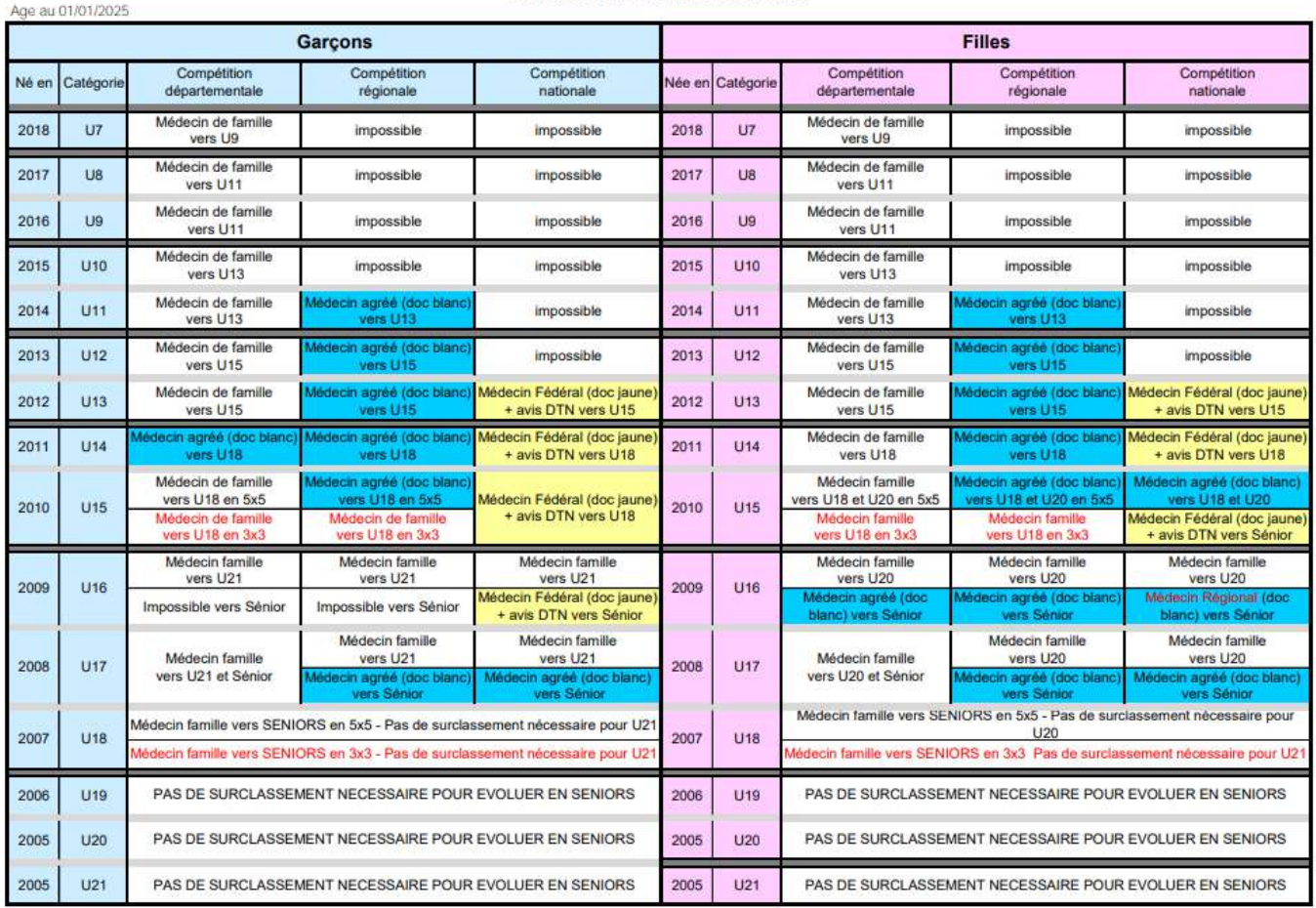

#### \*Sous réserve de son entrée en viqueur au 01/07/2024\*

# **9- LE CERTIFICAT MÉDICAL, LE SURCLASSEMENT ET LE SURCLASSEMENT EXCEPTIONNEL**

- **Le surclassement « simple »** (case blanche) peut se faire chez un médecin de famille. Il peut être déposé par le licencié ou le secrétaire de club dans la préinscription du licencié avant que celle-ci soit générée. Si la licence est déjà générée, il faut adresser le surclassement par mail au Comité à l'adresse mail suivante : [licences@loireatlantiquebasketball.org](mailto:licences@loireatlantiquebasketball.org)
- **Le certificat d'aptitude au surclassement Départemental, Régional ou National** doit être réalisé par un médecin agréé ou régional (case bleue) via le formulaire suivant (à imprimer sur papier blanc) : Certificat d'Aptitude au Surclassement Départemental, Régional ou National Le dossier doit ensuite être adressé à la **Ligue des Pays de La Loire de Basket Ball** sous pli confidentiel à l'intention de la Commission Médicale Régionale.
- **Le certificat d'aptitude au surclassement exceptionnel** doit être réalisé par un médecin Régional (case jaune) via le formulaire suivant (à imprimer sur papier jaune) : Certificat d'Aptitude pour Surclassement Exceptionnel

Le dossier doit ensuite être adressé à la **Fédération** sous pli confidentiel à l'intention de la Commission Fédérale Médicale.

Tous ces formulaires sont disponibles sur le site du Comité Départemental dans : Les Documents ► Administratifs : [Certificat Médical,](https://www.loireatlantiquebasketball.org/images/2024-2025/ADMINISTRATIF/2024-2025_certificat_medical.pdf) [Surclassements](https://www.loireatlantiquebasketball.org/images/2024-2025/ADMINISTRATIF/2024-2025_surclassement.pdf) ... ainsi que la liste des médecins agréés.

# **10-EXTRACTIONS/EDITIONS DEPUIS FBI**

Il existe un grand nombre d'extraction/Editions intéressantes pour les clubs depuis le Logiciel Fbi comme :

- Différents modules :
	- Licence
	- Compétition
	- Organisme
	- Salle

# **Pour le module LICENCE :**

- Facturation Licences (FBE) ► Détail sur la facturation des licences par catégorie, extensions et assurance.
- JAP Liste des licences (FBE)
- JAP Listing complet (FBE) ► avec les dates de compétence des chaque jappeurs
- Liste Fautes Techniques (FBE)
- Liste Historique licences (FBE) ► Nom, Prénom, N° national, type de licence, date de qualification, Sexe, Catégorie, Assurance, Date de naissance et N° de licence par saison
- Liste Licences contact (FBE)
- Liste Licences Taille (FBE)
- **Liste – Licences qualifiées \*Multi saisons\* (FBE) ► Extraction complète avec Nom, Prénom, N° national, date et lieu de naissance, sexe, N° licence, Date de qualification, catégorie et type de licence, type d'assurance, date du dernier certificat médical et de sa fin de validité, adresse complète, N° téléphone et adresse mail du licencié et des représentants légaux, taille et différentes autorisations FFBB.**
- Liste Licences statut CF-PN (FBE) ► extraction qui permet d'obtenir la liste des licenciés qui ont une Charte d'engagement pour les clubs évoluant en PNF, PNM, NF3, NM3, NF2, NM2 et NF1.
- Liste Nouveaux adhérents actifs par clubs (FBE) ► nouveaux adhérents de U19 à seniors.
- Liste Récompenses (FBE) ► permet d'obtenir la liste des personnes récompensées
- Liste Suivi des licences (FBE) ► liste des licenciés avec nom des utilisateurs qui sont intervenus sur les licences pour validation ou modification.
- Liste Suivi du paiement des licences (FBE) ► suivi paiement par HelloAsso
- **Liste – Surclassements clubs (FBE) ► permet d'obtenir la liste des licenciés surclassés et du niveau de surclassement autorisé.**
- Officiel FFBB Liste des arbitres (FBE) ► permet d'obtenir la liste des arbitres ainsi que leur niveau toutes ligues, CD et clubs.
- Officiel Liste commissaire (FBE) ► permet d'obtenir la liste des arbitres et leur niveau pour le club uniquement.
- Officiel Liste des écoles d'arbitrage (FBE) ► permet d'obtenir la liste des écoles d'arbitrage du département ainsi que le niveau de l'école.
- Officiel Liste formateurs (FBE) ► liste des formateurs avec fonction, niveau et coordonnées, pour le club.
- Officiel Liste observateurs (FBE) ► liste des observateurs avec fonction, niveau et coordonnées, pour le club.
- Officiel Liste OTM (FBE) ► liste des OTM avec fonction, niveau et coordonnées, pour le club.
- Statistiques Assurances par clubs (FBE) ► permet d'obtenir le type d'assurance en fonction de la catégorie pour le club/saison.
- Statistiques Licences par clubs (FBE) ► nombre de licenciés par sexe et par catégorie pour tous les clubs du département.
- Statistiques FFBB Classement national des clubs (FBE).
- Statistiques FFBB Classement national des Comités (FBE).
- Statistiques FFBB Recensement fédéral CONTACT (FBE) ► Edition non active.
- Statistiques FFBB Recensement fédéral OBE (FBE) ► Nombre d'OBE par Comité et par Ligue.
- Statistiques FFBB Recensement fédéral (FBE) ► nombre de licenciés par catégorie par Comité et par Ligue.

# **Pour le module COMPETITION :**

- Annuaire Calendrier des rencontres de mon club (FBE) ► Détail des rencontres par équipe.
- CDO Détails des crédits (FBE) ► Liste des rencontres des arbitres et OTM avec le cumul des points.
- CDO Liste des désignations en cours des officiels du club (FBE) ► permet de voir les désignations en cours des officiels du club avec catégorie, date et lieux.
- $CDO Point$  passion club (FBE)  $\triangleright$  Charte des officiels saison N-1.
- CDO Récapitulatif pénalités club (FBE) ► Pénalités sur la Charte des Officiels.
- Classement Equipes (FBE) ► classement des équipes U9.
- Division Liste des fautes techniques pour une journée (FBE) ► détail des fautes techniques par équipe.
- Division Liste des officiels désignés sur les matchs d'un club par date (FBE).
- Division Liste des rencontres pour une structure (FBE) ► liste de toutes les rencontres à désignation Comité.
- Division Classement pour un club (FBE) ► classement de toutes les équipes et de toutes les catégories Comité.
- Entraineur Déclaration staff (FBE)
- Liste Brûlages (FBE) ► Liste des joueur/joueuses par catégorie avec type de licence, brûlés, nbre de présence et de participation aux matchs.
- Liste Brûlage avec intervalle de dates (FBE)
- Officiel Récapitulatif des frais pour un club (FBE)
- Salle Liste des rencontres par salle pour un club (FBE).

-

# **Pour le module ORGANISME :**

- Liste Membres des clubs (FBE) nouveau ► cette liste permet d'obtenir des informations sur tous les membres d'un club (président, secrétaire général, référent, correspondant et trésorier) quel que soit le club en France
- **Attestation association sportive (FBE) ► Permet l'obtention d'une attestation d'affiliation à la Fédération**
- Liste Codes de saisies des résultats pour les clubs (FBE) ► Permet d'obtenir les codes équipes de toutes les équipes du club (peut être utile aux entraîneurs qui souhaitent voir les feuilles de match de leur équipe) depuis FBI avec « RESULTATS2023 »
- **Liste – Correspondants des clubs (FBE) ► Permet d'obtenir la liste de tous les correspondants de club par Ligue et par Comité**
- Liste Correspondants des Comités (FBE) ► Permet d'obtenir la liste des Correspondants de tous les Comités de France
- Liste Correspondants des Ligues (FBE) ► Permet d'obtenir la liste des correspondants de toutes les ligues de France
- Liste Informations générales des clubs (FBE) ► Information de tous les clubs du département (adresse, téléphone, mail …)
- Liste Informations générales des Comités (FBE) ► Informations de tous les Comités de France
- Liste Informations générales des Ligues (FBE) ► Informations de toutes les Ligues de France
- Liste Membres des Comités (FBE) ► Liste de tous les membres des Comités Directeurs de chaque Comité de France
- Liste Membres des Ligues (FBE) ► Liste de tous les membres des Comités directeurs de chaque Ligue
- **Liste – Présidents des clubs (FBE) ► Liste de tous les présidents avec coordonnées, par Ligue et par Comité**
- Liste Présidents des Comités (FBE) ► Liste de tous les présidents de Comité avec coordonnées
- Listes Présidents des Ligues (FBE) ► Liste de tous les présidents de Ligue avec coordonnées
- Liste Référents des clubs (FBE) ► Liste des référents licences des clubs du département par Ligue et par Comité
- Liste Secrétaires généraux des clubs (FBE) ► Liste des secrétaires généraux des clubs du département par Ligue et par Comité
- Liste Secrétaires généraux des Comités (FBE) ► Liste des secrétaires généraux des Comités
- Liste Secrétaires généraux des Ligues (FBE) ► Liste des secrétaires généraux des ligues
- Liste Trésoriers des Comités (FBE) ► Liste des trésoriers des Comités
- Liste Trésoriers des Ligues (FBE) ► Liste des trésoriers des Ligues

# **11-**L**ES ASSURANCES**

# **Déclaration d'accident**

A compter du 7 novembre 2022, simplification de la déclaration d'accident à partir de l'application dédiée (Web/Mobile), pour les démarches relatives aux déclarations d'accident et leur suivi pour les acteurs de la famille basket.

Application disponible depuis la page : **[ttps://sinistres.mutuelle des sportifs. om](https://sinistres.mutuelle-des-sportifs.com/)**

Pour une utilisation en tant qu'application mobile :

Sur Android : depuis la page Internet (ci-dessus), cliquer sur « Ajouter MDS à l'écran d'accueil » puis sur « Installer »

Sur iPhone : depuis la page Internet (ci-dessus), cliquer sur l'icône centrale et dans le menu affiché cliquer sur « Sur l'écran d'accueil » puis sur « Ajouter » en haut à droite.

L'icône sera disponible sur l'écran d'accueil de votre téléphone. Vous n'aurez plus qu'à cliquer dessus pour accéder aux services proposés par la Mutuelle Des Sportifs et à votre dossier.

Les anciens services liés au précédent site (lien de déclaration) deviennent indisponibles, mais les informations concernant vos sinistres en cours pourront être accessibles depuis l'application en appelant les équipes de la MDS au 01.53.04.86.20.

Voici le lien qui vous permettra de suivre les garanties : [http://www.ffbb.com/sites/default/files/4\\_plaquette\\_basket\\_2022\\_2023.pdf](http://www.ffbb.com/sites/default/files/4_plaquette_basket_2022_2023.pdf)

Pour tous renseignements contactez :

## **MUTUELLE DES SPORTIFS (MDS)**

2/4 rue Louis David - 75782 PARIS Cedex 16

En cas d'accident : Tel : 01 53 04 86 20 / Mail : [prestations@grpmds.com](mailto:prestations@grpmds.com) Possibilité d'une déclaration

- Via l'application mobile dédiée mise à votre disposition
- En ligne sur le site Internet de la Fédération **www.ffbb.com**

Pour toutes questions sur vos contrats (attestation, extensions de garanties, …) : Tel : 01 53 04 86 15 / 01 53 04 86 86 Mail : garine.y@grpmds.com / [contact@grpmds.com](mailto:contact@grpmds.com)

## **Assurances**

#### Rappel:

- conformément au contrat collectif souscrit par la FFBB, les clubs et les licenciés bénéficient obligatoirement de la garantie d'assurance Responsabilité Civile dans le cadre de la pratique du Basket.
- L'intérêt de souscrire une assurance Individuelle Accident (IA) clip assurances MDS

Pour pratiquer en toute sérénité et être assuré en cas de dommage corporel (blessure), il est important d'être bien garanti avec les assurances Individuelles Accident fédérales MDS ci-après.

#### **Assurances**

#### Les formules d'assurances Individuelles Accident (Mutuelle des Sportifs) Tableau récapitulatif :

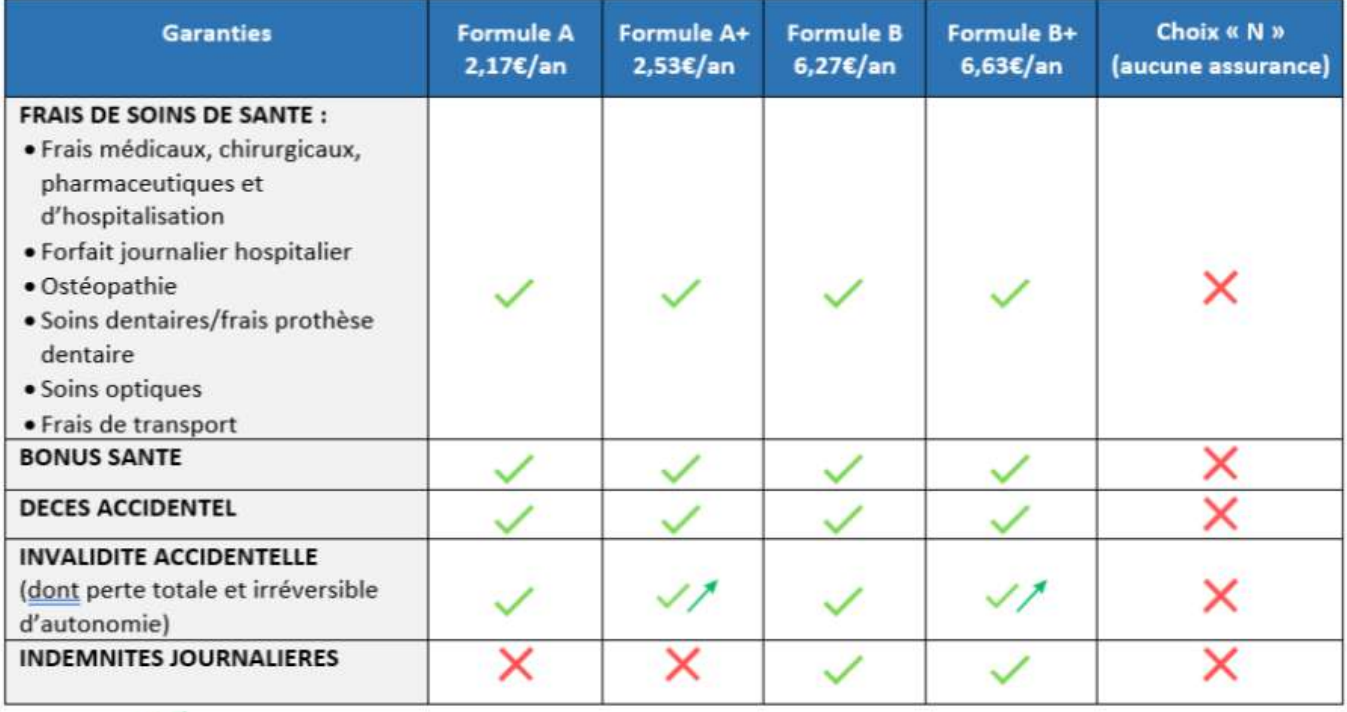

Augmentation des capitaux selon le taux d'invalidité.

# **12-LES TROMBINOSCOPES**

Comment faire un trombinoscope pour les équipes :

- Se rendre dans l'onglet : Compétitions
- Cliquer sur : Equipes
- Cliquer sur : CRÉER (bouton blanc dans le bandeau bleu au bout de la ligne « Rechercher une équipe »
- Entrer le nom de l'équipe (ex : U15F), enregistrer un N° d'équipe (au choix) et sélectionner la catégorie d'âge
- Cliquer sur le bouton sauvegardé (nuage avec la petite flèche en bas à droite de la page)
- Cliquer sur l'onglet « Equipes »
- Cliquer sur « Ajouter joueur »
- Entrer le nom, le prénom ou le numéro de licence …
- Cliquer sur « Rechercher »
- Cliquer sur le joueur puis renouveler l'opération jusqu'à la liste complète de l'équipe
- Les numéros de maillots peuvent être également notés
- Cliquer sur « Ajouter Entraîneur » pour insérer les entraîneurs dans votre trombinoscope
- Cliquer sur le nuage « Sauvegarder »
- Générer le trombinoscope en cliquant sur « Trombinoscope »

Tous les entraîneurs doivent avoir avec eux le trombinoscope au début de la saison (format papier ou dématérialisé)

un document PDF sera créé reprenant la liste de vos joueurs avec photo et infos administratives (N° de licence, Nom, Prénom, Date de naissance, N° et nom du club, date de qualification, type de licence, catégorie, surclassement, assurance, destination extension)

![](_page_38_Picture_18.jpeg)

Ce document est à présenter au marqueur au moins 20 minutes avant le début de la rencontre en y indiquant si nécessaire manuellement les numéros de maillots (qui peuvent changer).

# **10-LA CHARTE D'ENGAGEMENT ET STATUT CF-PN**

CF-PN = Championnats de France – Pré-nationale

Charte d'Engagements Joueurs :

La signature/l'acceptation de la Charte d'Engagements par le licencié permet à la Commission de qualification compétente d'attribuer le statut CF-PN à chaque Joueur souhaitant évoluer au sein des divisions CF-PN :

#### **- NM2, NM3 et PNM ;**

## **- NF1, NF2, NF3 et PNF.**

Le statut CF-PN des Joueurs est une condition obligatoire pour être inscrit sur une feuille de marque et participer aux rencontres de niveau CF-PN.

En application des articles 411 et 432.3 des Règlements Généraux de la FFBB :

- Pour les Joueurs éligibles à la e-Licence, le club doit spécifier que le joueur doit disposer du justificatif « Charte d'Engagements ». Dans le cadre du processus e-Licence, le joueur doit accepter les conditions d'engagement et « enregistrer »

- Pour les cas non éligibles à la e-Licence, les Joueurs devront signer la Charte et renseigner l'encart directement sur le formulaire de licence, attestant l'acceptation et la signature de la Charte. Les joueurs transmettent la Charte signée et le formulaire de licence à la Commission de qualification compétente.

Le statut CF-PN est attribué dès réception de la Charte signée pour la procédure non dématérialisée et à compter de l'enregistrement de la Charte d'Engagements pour les e-Licences. Si un joueur sollicite le statut CF-PN alors qu'il a déjà retourné son imprimé de demande de licence non complété et/ou sans avoir joint la Charte d'Engagements signée, il pourra bénéficier du statut CF-PN à compter de la réception de la Charte signée, sous réserve d'avoir été régulièrement licencié avant le 30 novembre.

Il en est de même pour une e-Licence, si le Joueur n'a pas enregistré son engagement à la Charte d'engagement, il pourra bénéficier du statut CF-PN à compter de la réception/téléchargement de la Charte signée, sous réserve d'avoir été régulièrement licencié avant le 30 novembre.

Il devra alors télécharger un imprimé vierge de la Charte d'Engagements afin de le retourner, complété et signé, à la Commission de qualification compétente. La Commission de qualification compétente lui attribuera alors le statut CF-PN et le joueur sera autorisé à participer aux rencontres des divisions CFPN.

Le formulaire est disponible sur le site du Comité : [Charte d'engagement](https://www.loireatlantiquebasketball.org/images/2021-2022/Comite/DocsAdmin/2022-06-16-charte-dengagements-1-0)

# **CHARTE D'ENGAGEMENTS**

Des Joueurs et Joueuses de NM2, NM3, PNM, NF1, NF2, NF3 et PNF

![](_page_40_Picture_43.jpeg)

Signature du Joueur ou de la Joueuse (Mention manuscrite : « Lu et approuvé »)

# **11-LE TITRE DE SÉJOUR**

Tout licencié ressortissant d'un pays n'étant pas membre de l'Espace Economique Européen (EEE) devra transmettre un titre de séjour en cours de validité pour l'obtention de sa licence.

Dans le cas où la durée du titre de séjour fourni ne correspond toutefois pas à la durée de la saison sportive, la qualification cessera à la date de fin de validité du titre de séjour. Néanmoins la qualification pourra être prorogée si le licencié fournit tout document administratif attestant d'une situation régulière sur le territoire national, dans un délai de 15 jours suivant l'expiration de son précédent justificatif.

# **12-LES CTC ET ENTENTES**

## **CTC**

La Fédération Française de BasketBall a créé un dispositif, la Coopération Territoriale de Clubs (CTC), dont l'idée générale est de favoriser la collaboration entre les clubs pour optimiser leur fonctionnement, garder un maillage important, structurer et développer la pratique sur un territoire.

P**[rocédez directement en ligne à la création de votre CTC](http://structures-sportives.ffbb.com/)**

![](_page_41_Picture_56.jpeg)

#### **ENTENTE**

Afin de faire face à des situations de manque de licenciés dans certaines catégories, la FFBB propose aux clubs l'ENTENTE (Inter Equipe). Les clubs constituent une équipe accueillant des licenciés de chaque club afin de leur permettre de pratiquer au niveau départemental. Le nombre d'équipes en entente est limité à 3 L'entente est régie par une convention simplifiée validée par le comité départemental : [Demande de dossier](https://www.loireatlantiquebasketball.org/documents/documents-administratifs.html)

# **GLOSSAIRE**

#### • Licences

![](_page_42_Picture_11.jpeg)

# *COMPETITIONS*

# **III - SERVICE COMPÉTITIONS**

# **1- ECHÉANCIER**

Document regroupant toutes les dates importantes :

- Dates d'engagements
- Saisi des horaires sur FBI
- Envoi des listes de brûlés

![](_page_44_Picture_41.jpeg)

# **2- CALENDRIER GENERAL**

![](_page_45_Picture_1.jpeg)

# PROJET DE CALENDRIER DÉPARTEMENTAL 2024/2025

Sous réserve de modifications

![](_page_45_Picture_14.jpeg)

# **LES ENGAGEMENTS SPORTIFS**

Afin qu'une compétition puisse se dérouler, la commission sportive habilitée :

- Établit un calendrier des différents championnats où figurent : la poule dans laquelle évolue chaque équipe,
- Le lieu, la date et l'horaire quand ils sont imposés, le « règlement sportif » de l'épreuve concernée.
- Définit les modalités administratives liées au déroulement de cette épreuve :
- Les conditions de participation,
- Les conditions de modification d'horaire de rencontre,
- Les formalités d'avant et après rencontre (convocation, communication des résultats…), la conduite à tenir en cas de problème(s) (forfait, absence d'arbitre, absence de licence, réserve, réclamation…),
- La méthode de calcul des classements.
- Complète les modalités administratives par des règlements particuliers, qui fixent : le nombre de montées / descentes et les règlements annexes,

# **3- LES ENGAGEMENTS SENIORS ET JEUNES D2/D3/D4 ET U9**

## Les clubs doivent procéder à l'engagement de leurs équipes, pour permettre l'organisation et **le fonctionnement des différentes compétitions**

L'organisateur du championnat (commission des compétitions) fait parvenir au club un google form avec les consignes afférentes.

Le secrétaire complète celui-ci, puis le renvoie au plus tard à la date demandée.

Un récapitulatif d'engagement en championnat senior est envoyé au club avec le montant à payer et le RIB du CD44. **(Bien vérifier le nombre d'équipes engagées et les niveaux)**

Le règlement est à effectuer au service comptabilité du Comité Départemental.

# **4- ENGAGEMENTS JEUNES AVEC DOSSIER RÉGION / PRÉ-RÉGION / D1**

## **Les clubs doivent procéder à l'engagement de leurs équipes, pour permettre l'organisation et le fonctionnement des différentes compétitions**

L'organisateur du championnat (comité départemental) fait parvenir au club un google form avec les consignes afférentes.

Le secrétaire complète celui-ci, puis le renvoie au plus tard à la date demandée.

Un récapitulatif d'engagement en championnat jeunes est envoyé au club avec le montant à payer et le RIB du CD44. **(Bien vérifier le nombre d'équipes engagées et les niveaux)**

Le règlement est à effectuer au service comptabilité du Comité Départemental.

![](_page_47_Picture_0.jpeg)

#### **ENGAGEMENT**

CE DOCUMENT ESTA NOUS RETOURNER POUR Je 07 JUIL LET 2024 AU PLUS TARD AU COMITE DEPARTEMENTAL Impérativement par Email : competitions@loireatlantiquebasketball.org

![](_page_47_Picture_38.jpeg)

faire 2feuilles d'engagement si vous avez 1 équipe pour votre entité et 1 équipe pour la CTC/ Enterte

![](_page_47_Picture_39.jpeg)

![](_page_47_Picture_40.jpeg)

![](_page_47_Picture_41.jpeg)

#### **VOLONTAIRE POUR ORGANISER UN TOURN OI QUALIFICATIF :**

![](_page_47_Picture_42.jpeg)

Tout dossier non motivé sera rejeté

Toute fiche incomplète au 07 Juillet 2024 ne sera pas prise en compte. Merci de bien vouloir envoyer ce fichier au format EXCEL.

# **5- LISTES DE BRÛLÉS**

Pour chaque équipe « 2 » telle que définie dans l'article 432 de la saison des Règlements Généraux, le groupement sportif doit envoyer, avant le début du championnat senior, au Comité Départemental, la liste des 5 *meilleurs* joueurs pour le championnat et 10 pour la Coupe de Loire Atlantique qui participent régulièrement aux rencontres de l'équipe 1.

Ces joueurs sont dits 'brûlés' et ne peuvent, en aucun cas jouer dans une l'équipe 2, 3…

Une possibilité est offerte aux clubs de modifier cette liste pour les raisons suivantes :

- Raisons médicales impliquant un arrêt supérieur à 2 mois
- Mutation professionnelle ou changement définitif de domicile rendant impossible la participation au championnat
- Non-participation d'un joueur aux rencontres concernées, dûment constaté sur les feuilles de marque.

Les modifications ne pourront intervenir au-delà de la dernière journée sportive des matchs aller. La commission des compétitions est chargée de vérifier la régularité et la sincérité des listes déposées par les groupements sportifs. Lorsqu'elle l'estime opportun, elle modifie les listes déposées et en informe les Groupements Sportifs concernés.

Lorsqu'un club dispose de 2 équipes jeunes de la même catégorie et au même niveau, la règle des joueurs brûlés entre ces 2 équipes ne s'applique pas.

Exemples par division :

- Un joueur brûlé de l'équipe I D1 ne peut jouer qu'en équipe I D1
- Un joueur non brûlé de l'équipe I D1 peut jouer en équipe I D1 et en équipe II D2
- Un joueur brûlé de l'équipe II D2 peut jouer en équipe II D2 et en équipe I D1 mais pas dans l'équipe III D3
- Un joueur de l'équipe III D3, jouant un match en équipe I D1 ne pourra plus jouer qu'en équipe I D<sub>1</sub> et II D<sub>2</sub>

**PAS BESOIN DE LISTE DE BRÛLÉS EN U9 / U11**

![](_page_49_Picture_0.jpeg)

# **LISTE DE BRULES CHAMPIONNAT** DEPARTEMENTAL 5x5 - U13 à U20

SAISON 2023/2024

![](_page_49_Picture_64.jpeg)

Si vous avez une équipe 2, 3 ou 4 en championnat départemental, chaque équipe devra fournir une liste des 5 meilleurs<br>jouwurs qui participent réguliérement aux rencontres de l'équipe de niveau supérieur. Ces joueurs sont d

Liste des joueurs brûlés dans l'équipe (cocher les cases correspondantes) :

![](_page_49_Picture_65.jpeg)

![](_page_49_Figure_7.jpeg)

![](_page_49_Picture_66.jpeg)

![](_page_49_Picture_9.jpeg)

# LISTE DE BRULES CHAMPIONNAT **DEPARTEMENTAL 5x5 - SENIORS**

SAISON 2023/2024

![](_page_49_Picture_67.jpeg)

Si vous avez une équipe 2, 3 ou 4 en championnat déparamental, chaque équipe devra fournir une liste des 5 meilleurs<br>joueurs qui participent réguliéeement aux rencontres de l'équipe de niveau supérieur. Ces joueurs sont di

Liste des joueurs brûlés dans l'équipe (cocher les cases correspondantes) :

![](_page_49_Figure_15.jpeg)

![](_page_49_Picture_68.jpeg)

# **6- ENREGISTREMENT DES HORAIRES DES MATCHS DANS FBI**

Les horaires sont à renseigner sur FBI via l'onglet

- Compétition
- Saisie des résultats

![](_page_50_Picture_89.jpeg)

Vous pouvez effectuer cette saisie soit :

- Par journée de championnat (du vendredi au dimanche)
- Par équipe pour la période à renseigner

# **7- TABLEAU RÉCAPITULATIF DES TEMPS DE JEU PAR CATÉGORIE + TAILLE DE BALLON + PROLONGATION …**

![](_page_50_Picture_90.jpeg)

![](_page_50_Picture_91.jpeg)

# **8- HORAIRES DES RENCONTRES ET DÉROGATIONS**

En respectant ces dates, les calendriers pourront être faits dans les délais impartis, ainsi que les dérogations, les plannings de matchs

Les priorités pour les rencontres sont établies :

- CHAMPIONNAT DE FRANCE
- PNM et PNF
- $\bullet$  RM2 et RF2
- RM3 et RF3
- U20M REGION
- U17M ET U18F REGION
- U15M ET U15F REGION
- U13M ET U13F REGION

Championnat départemental

- PRM et PRF
- DM2 et DF2
- DM3 et DF3
- DM4 et DF4
- $\bullet$  U20M/F
- U17M/U18F
- $\bullet$  U15M/F
- $\bullet$  U13M/F
- $\bullet$  U11M/F
- U9M/F

# **DEROGATIONS D'HORAIRE**

La Commission Sportive est **seule qualifiée** pour modifier l'horaire ou la date d'une rencontre sur demande conjointe et écrite des groupements sportifs concernés, dans la limite de 30 jours avant la date de la rencontre.

Le club visiteur qui n'accepte pas l'horaire fixé par le club recevant dans l'établissement de rencontres pour une demi-saison, a la possibilité de demander une dérogation conformément aux dispositions qui suivent. Le club désirant une dérogation doit obtenir l'accord de son adversaire à l'ide de l'imprimé adéquat. Cet accord doit être revêtu du cachet des groupements sportifs, du nom et qualité des signataires.

Cet accord doit parvenir à la commission sportive 30 jours avant la date de la rencontre.

**La date d'une rencontre SENIOR peut être AVANCEE, mais JAMAIS REPORTEE.**

![](_page_52_Picture_40.jpeg)

![](_page_52_Picture_41.jpeg)

**Horaires autorisés en championnat séniors le DIMANCHE (hors PRM)**

# **11H00 – 13H15 – 14H00 – 15H30 – 16H15 – 17H45**

**Les rencontres U13 Pré Région, U15 Pré Région, U17 et U18 Pré Région 1ère phase et U15 Elite,U17/U18 Elite 2ème phase devront se dérouler le dimanche.**

**Les rencontres Pré Régional Masculin doivent obligatoirement se dérouler le samedi soir.**

Les dérogations sont à effectuer sur FBI via l'onglet

- Compétition
- Dérogations

![](_page_53_Picture_70.jpeg)

# **9- ENGAGEMENTS COUPE DE LOIRE ATLANTIQUE**

L'organisateur de la Coupe de Loire Atlantique (commission des compétitions) fait parvenir au club un google form avec les consignes afférentes.

Le secrétaire complète celui-ci, puis le renvoie au plus tard à la date demandée.

Un récapitulatif d'engagement en Coupe de Loire Atlantique est envoyé au club avec le montant à payer et le RIB du CD44. (Bien vérifier le nombre d'équipes engagées et les niveaux)

Le règlement est à effectuer au service comptabilité du Comité Départemental.

![](_page_53_Picture_71.jpeg)

Une liste de 10 brûlés sera demandée

![](_page_53_Picture_72.jpeg)

# **10- LA FEUILLE DE MARQUE EST DÉMATÉRIALISÉE ET SE FAIT SUR LE LOGICIEL E-MARQUE.**

Dans le logiciel FBI vous devez cliquer sur ce logo (au bout de la ligne de votre rencontre

![](_page_54_Picture_2.jpeg)

Vous obtiendrez votre code « **GQAMQZ62 »** pour générer votre rencontre.

**Pour effectuer vos feuilles vous devez utiliser le logiciel e-Marque V2**

![](_page_54_Picture_134.jpeg)

Faire attention à avoir la dernière version e-Marque V2 que vous trouverez dans l'onglet :

- **Compétitions**
- Télécharger e-Marque V2

Une fois la rencontre terminée vous devez clôturer celle-ci et envoyer le fichier.

La commission des compétitions est à même de vérifier les feuilles via les post-contrôles afin de vérifier

● Les brûlés

:

- Les surclassements
- La qualification
- Les fautes

Si vous rencontrez un problème pour transmettre le fichier, il faut enregistrer la feuille et la faire parvenir à la commission des compétitions ainsi qu'à l'assistance FFBB par mail : [competitions@loireatlantiquebasketball.org.](mailto:competitions@loireatlantiquebasketball.org) [assistanceemarquev2@ffbb.com](mailto:assistanceemarquev2@ffbb.com)

Si jamais l'e-Marque ne fonctionnait pas, merci de faire une feuille papier et de la transmettre également par mail.

Les feuilles de marques, papiers et score doivent être enregistrées sur FBI le DIMANCHE 00h00 dernier délai.

# **11- CRITÈRES D'INSCRIPTION U9/U11**

![](_page_55_Figure_1.jpeg)

#### **CRITÈRES D'INSCRIPTION U11**

![](_page_55_Picture_50.jpeg)

UII DI/D2/D3 : championnat en 2 phases poules de 6

UI1 D4: 1 phase en poules de 6 / 1 week-end sur 2

#### **ECHALIFFEMENT DES DÉFIS U9**  $12 -$

## Tous les défis sont concernés : BLEU BLANG ROUGE ORANGE

#### **AVANT MATCH:**

L'échauffement sous forme de protocole U9 Débutants (2X3mn).

Les 2 épreuves en échauffement d'avant match ou l'épreuve en avant match et l'autre à la mi-temps.

#### Matériel nécessaire :

- I Chrono de 3mn (celui du match).
- 2 ballons par équipe.
- 5 plots pour le slalom et les tirs en course.

#### DEROULEMENT DU SLALOM A 2 BALLONS A HAUTEUR DES LANCERS FRANCS 3MN :

A l'aller : Départ en dribble du ler plot, slalom entre les 3 plots et poursuivre

en dribble jusqu'au 4ème plot, tourner autour.

Au retour: dribble de progression (sans slalom) + passe entre les 2 derniers plots ou main à main au joueur suivant.

![](_page_56_Picture_14.jpeg)

Compter le nombre de passages effectués par équipe. L'équipe vainqueur est l'équipe qui a effectué le plus de passages. (Si égalité, alors partage de points).

#### DEROULEMENT DU JEU DE TIRS DES 5 PLOTS 3MN :

5 plots positionnés sur la ligne des 3 points.

5 Positions de tir, marquer 3 tirs par équipe à chaque plot, idéalement en course (dribble + empreintes avec une très grande tolérance sur le « marcher »).

![](_page_56_Picture_19.jpeg)

Compter le nombre de paniers réussis par équipe. L'équipe vainqueur est la première équipe qui a marqué les 15 tirs en moins de 3 minutes ou celle qui en a marqué le plus au terme des 3 minutes (si égalité, alors partage de points).

POUR CHAQUE EPREUVE : équipe vainqueure, 6 pts, égalité, 4 Pts par équipe, équipe vaincue, 3 pts. Chaque équipe débute donc le match avec des points.

#### **ECHALIFFEMENT DES DÉFIS U11 D3/D4**  $13 -$

# **ECHAUFFEMENT et MI-TPS des UII D3 et D4**

#### 2 épreuves d'AVANT MATCH :

L'échauffement sous forme de protocole UII D3 et D4 nouvembres sur et découverte des matchs  $(2X3mn)$ .

L'épreuve à LA ML TEMPS de tirs de la ligne des Lancers francs 1x3mn

Matériel nécessaire :

I Chrono de 3mn (celui du match).

2 ballons par équipe.

5 plots pour le slalom et les tirs en course avec changement de mains à chaque plot.

#### DEROULEMENT DU SLALOM A 2 BALLONS A HAUTEUR DES LANCERS FRANCS 3MN :

Départ en dribble du ler plot, slalom avec changement de mains à chaque plot entre A l'aller : les 3 plots et poursuivre en dribble jusqu'au 4ème plot, tourner autour.

Au retour: dribble avec changement de mains à chaque plot + passe entre les 2 derniers plots ou main à main au joueur suivant.

![](_page_57_Picture_12.jpeg)

Compter le nombre de passages effectués par équipe. L'équipe vainqueur est l'équipe qui a effectué le plus de passages. (Si égalité, alors partage de points).

#### DEROULEMENT DU JEU DE TIRS DES 5 PLOTS 3MN :

5 plots positionnés sur la ligne des 3 points.

5 Positions de tir, marquer 5 tirs par équipe à chaque plot, idéalement en course.

![](_page_57_Picture_17.jpeg)

Compter le nombre de paniers réussis par équipe. L'équipe vainqueur est la première équipe qui a marqué les 25 tirs en moins de 3 minutes ou celle qui en a marqué le plus au terme des 3 minutes (si égalité, alors partage de points).

#### **DEROULEMENT DU JEU DE TIRS DE LA MI-TEMPS 3MN :**

Tous les joueurs positionnés en colonne à la ligne des Lancers Francs.

2 ballons pour l'équipe.

Chaque joueur tire de la ligne des LF et va chercher son rebond, il passe au suivant, le franchissement de la ligne est possible.

POUR CHAQUE EPREUVE : équipe vainqueure, 6 pts, égalité, 4 Pts par équipe, équipe vaincue, 3 pts. Chaque équipe débute donc le match avec des points.

# **IV- DISPOSITIONS FINANCIERES**

# DISPOSITIONS FINANCIERES 2024 - 2025

# DU COMITE DEPARTEMENTAL DE BASKET BALL DE LOIRE ATLANTIQUE

![](_page_58_Picture_14.jpeg)

# **DISPOSITIONS FINANCIERES 2024 - 2025**

# DU COMITE DEPARTEMENTAL DE BASKET BALL DE LOIRE ATLANTIQUE

![](_page_59_Picture_7.jpeg)

![](_page_60_Picture_2.jpeg)

# **V- GLOSSAIRE**

## **Général**

- FFBB ► Fédération Française de Basket Ball
- PDL ► Pays de La Loire
- LR ► Ligue Régionale
- CD44 ► Comité départemental de Loire Atlantique
- AG ► Assemblée Générale
- $\bullet$  eFFBB $\blacktriangleright$
- Fbi ►
- CM ► Certificat médical
- SURCL ► Surclassement
- Niveau de surclassement, exemple :
	- D13 ► surclassement autorisé en U13 Département maximum
	- R20 ► surclassement autorisé en U20 Région maximum
	- NS ► surclassement autorisé en Seniors niveau national maximum

#### **Compétition**

- TQR ► Tournoi Qualificatif Région (pour les jeunes)
- TQPR ► Tournoi Qualificatif Pré Région (pour les jeunes)
- TQD ► Tournoi Qualificatif Département (pour les jeunes)
- CLA ► Coupe de Loire Atlantique
- A1, A2 … ► Rencontre Aller 1ère journée …
- R1, R2 … ► Rencontre Retour 1ère journée …
- PR (jeunes) ► Pré Région (niveau de jeu)
- D1, D2 … ► Niveau Départemental 1 …
- PRM/PRF ► Pré Région Masculins Pré Région Féminins pour les seniors

## **Mini et Jeunes**

- FNMB ► Fête Nationale du Mini Basket
- OBE ► Opération Basket Ecole
- EFMB ► Ecole Française de Mini Basket (Label)
- $\bullet$  JAP  $\blacktriangleright$  Je joue, j'arbitre, je participe

## **Technique**

- BF ► Brevets Fédéraux
- SCC ► Socle Commun de Connaissance
- CS1 ►Certificat de Spécialisation

![](_page_62_Picture_285.jpeg)